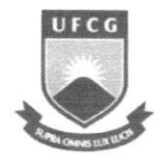

UNIVERSIDADE FEDERAL DE CAMPINA GRANDE CENTRO DE ENGENAHRIA ELETRICA E INFORMATICA UNIDADE ACADEMICA DE ENGENHARIA ELETRICA

# Trabalho de Conclusão de Curso:

# DESENVOLVIMENTO DE UM MATERIAL DIDÁTICO PARA CONTROLE DE PROCESSOS UTILIZANDO O CLP **S-7 300 DA SIEMENS**

**Professor Orientador: Pericles Rezende Barros**  Aluno: Tiago Loureiro de Faria **Mat.: 20121146** 

**Dezembro de 2006** 

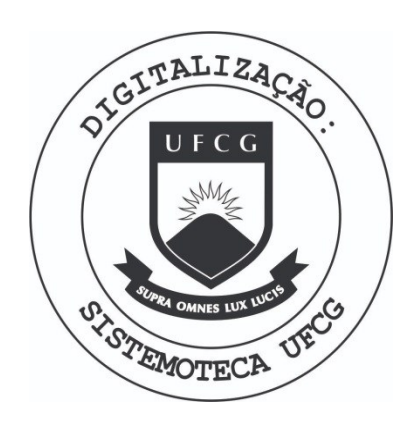

Biblioteca Setorial do CDSA. Fevereiro de 2021.

Sumé - PB

# **INDICE:**

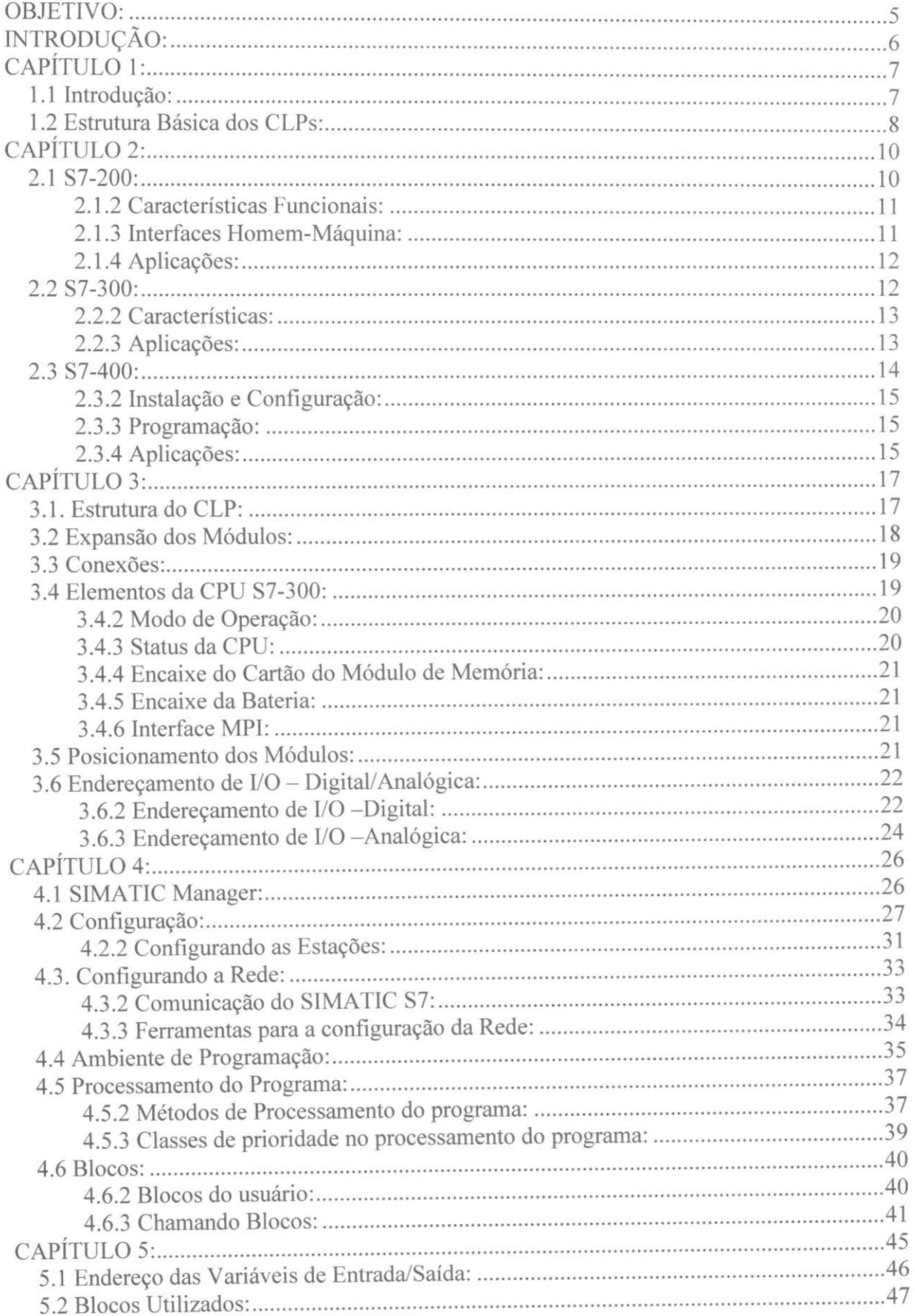

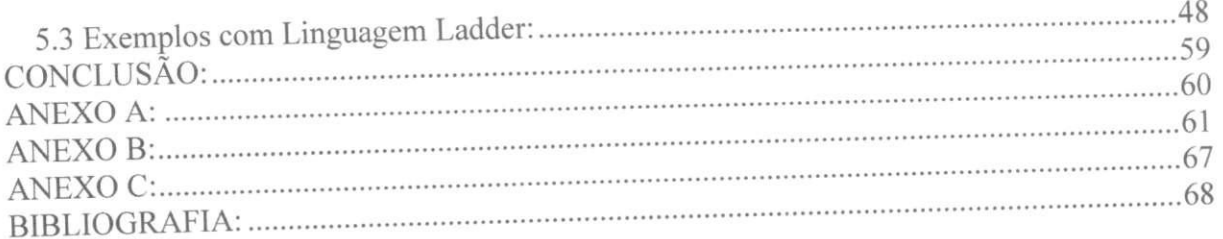

# **INDIC E D E FIGURAS:**

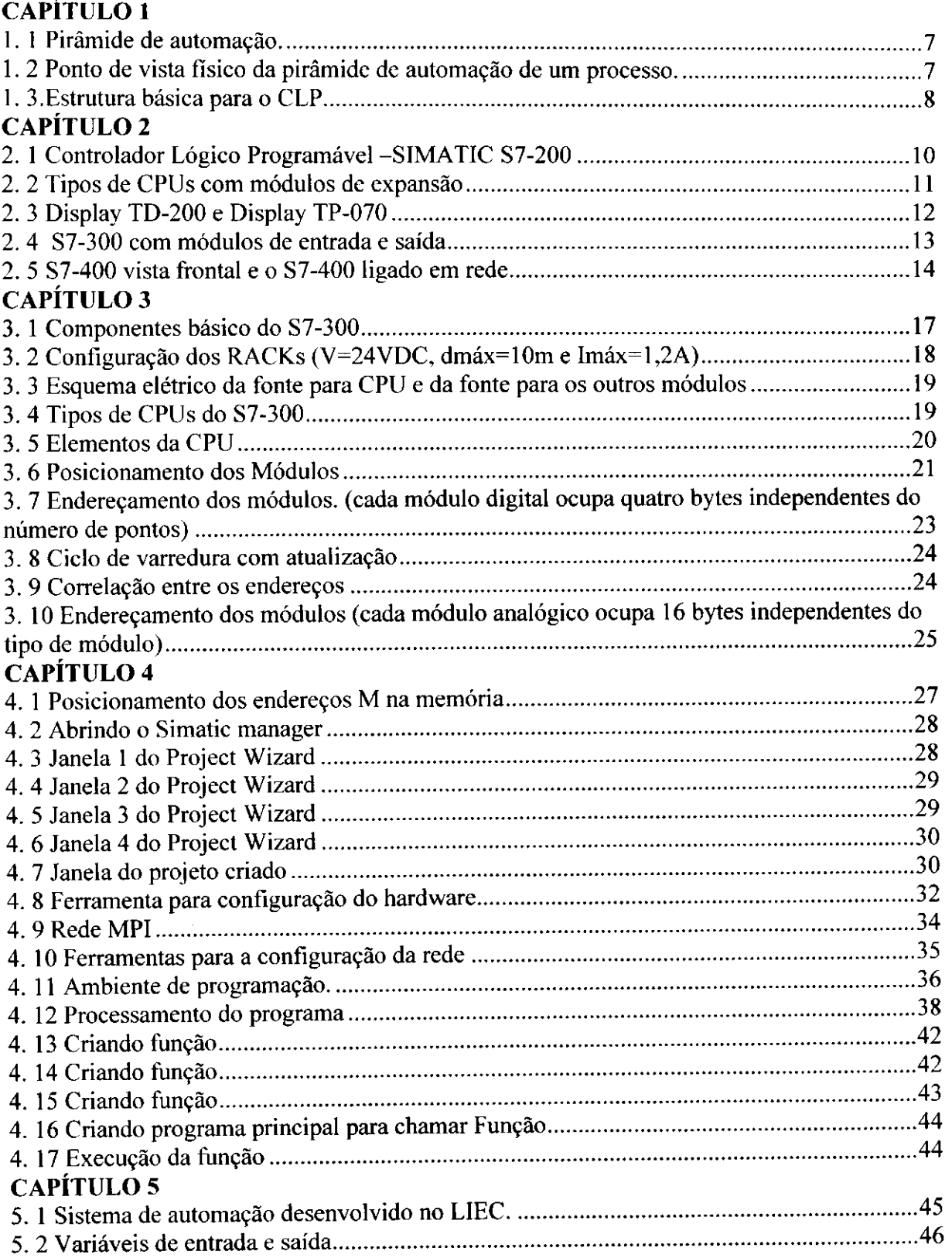

# **IN DIC E D E TABELAS:**

# **CAPITUL O 4**

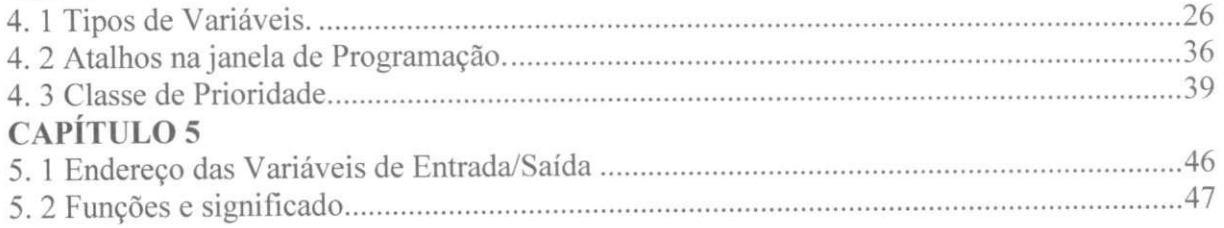

### **OBJETIVO :**

Este trabalho tem como objetivo a elaboração de um material didático para a disciplina de Automação Industrial, contendo a descrição da família S7 da Siemens, C.L.P. S7-300, o software Step 7, linguagem de programação Ladder e alguns exemplos que serão usados no C.L.P. S7-300 para um prototipo (esteira com forno) desenvolvido no LIEC-UFCG (Laboratório de Instrumentação Eletrônica e Controle).

#### **1NTRODUCAO:**

A história da automação deu início com as linhas de montagens automobilísticas com Henry Ford, na década de 20. O avanço tecnológico nas mais diversas áreas da automação industrial tem sido cada vez maior, devido ao avanço da microeletrônica que se deu nos ultimos anos. Os CLPs surgiram na decada de 60 e substituirao os paineis de cabina de controle com relés, diminuindo assim, o alto consumo de energia, a difícil manutenção e modificação de comandos.

Nos anos 90, programas de computador foram criados com a tentativa de obter maior produtividade, qualidade e competitividade. Dentro desta visão de integração entre o chão de fábrica e o ambiente corporativo, decisões dentro do sistema organizacional de produção passam a ser tomada dentro do mais alto grau do conceito de qualidade, baseado em dados concretos e atuais que se originam nas mais diferentes unidades de controle.

Atualmente, encontramos CLPs utilizados na implementação de painéis sequenciais de intertravamento, controle de malhas, sistemas de controle estatistico de processo, sistema de controle de estações, sistemas de controle de células de manufatura e entre outros. Os CLPs sao encontrados em processos de: empacotamento, engarrafamento, enlatamento, transporte e manuseio de materiais, usinagem, geração de energia; em sistemas de controle predial de ar condicionado, sistemas de segurança, montagem automatizada, linhas de pintura e sistemas de tratamento de agua, existentes em industrias de alimentos, bebidas, automotiva, quimica, têxtil, plásticos, papel e celulose, farmacêutica, siderúrgica e metalúrgica.

Este trabalho foi dividido do seguinte modo: no primeiro capítulo é mostrado a estrutura básica de um CLP, No segundo é apresentado a família S7 da Siemens, no terceiro o hardware do S7-300 da Siemens, no quarto capitulo o software utilizado pelo S7-300 e no quinto, e último, mostra a implementação de programas na linguagem LADDER, para o controle de uma esteira com aquecedor através do S7-300, em forma de protótipo o qual será apresentado no quinto capitulo, em exemplos explicados, e que podem ser implementados diretamente no CLP disponivel no L.I.E.C.

# **CAPÍTULO 1:**

#### **1.1 Introducao:**

A automação industrial exige a realização de muitas funções. A Figura 1.1 representa a chamada pirâmide de automação, com os diferentes níveis de automação encontrados em uma planta industrial.

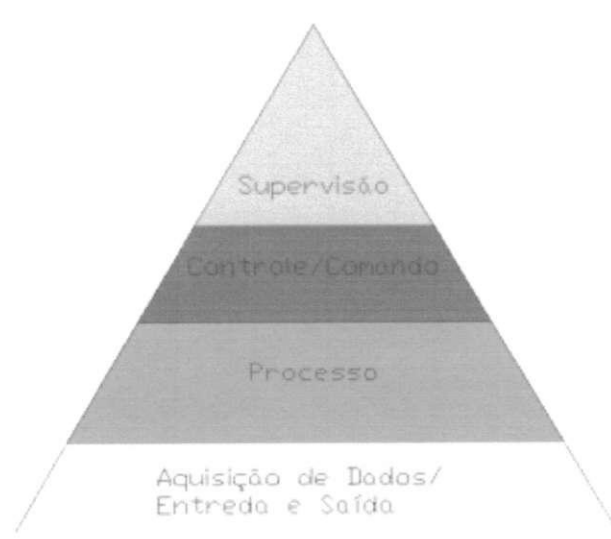

**Figura 1. 1 Piramide de automacao.** 

Sob o ponto de vista fisico, podemos observar na Figura 1.2 todos os niveis da pirâmide de automação. Nesta pirâmide o que diferencia cada nível de automação é a velocidade de comunicação e o volume de dados que ocorre em cada nível da pirâmide.

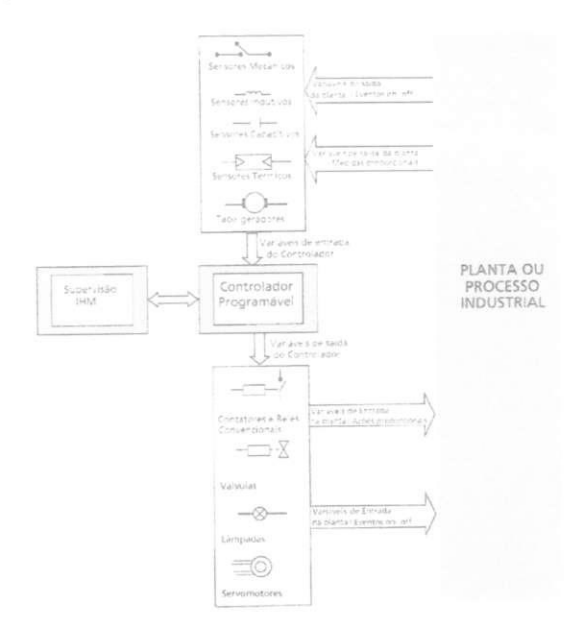

Figura 1. 2 Ponto de vista físico da pirâmide de automação de um processo.

Com o Controlador Programável é possível automatizar uma grande quantidade de ações, substituindo o homem, com mais precisão, confiabilidade e rapidez. As informações de entrada são analisadas, as decisões tomadas, os comandos ou acionamentos são enviados às saídas, tudo acompanhado pelo supervisório IHM.

#### **1.2 Estrutura Basica dos CLPs:**

Um controlador programável, independente do tamanho, custo ou complexidade, consiste de cinco elementos básicos (na Figura 1.3 temos uma estrutura básica para o CLP).

- Processador;
- Memória:
- Sistema de entradas/saidas;
- Fonte de alimentação;
- Terminal de programação.

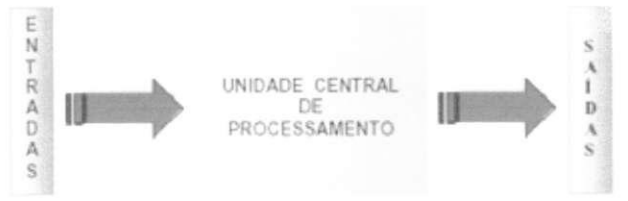

Figura 1. 3. Estrutura básica para o CLP.

As três partes principais (processador, memória e fonte de alimentação) foram o que chamamos de CPU - Unidade Central de Processamento.

O processador executa o programa do usuario armazenado na memoria, recebendo dados de entrada de vários dispositivos, e enviando dados de saída para comandar os dispositivos de controle. Este processo de leitura das entradas, execução do programa e controle das saídas é chamado de ciclo de varredura.

O sistema de entrada/saida forma a interface pelas quais os dispositivos de campo sao conectados ao controlador. Esses dispositivos de campo podem ser sensores, botoeiras, lâmpadas sinalizadoras, e etc. O propósito desta interface é condicionar os vários sinais recebidos e enviar sinais de controle ao mundo externo.

Sinais provenientes de sensores tais como, chaves limites, sensores analogicos e chaves seletoras sao conectados aos terminals dos modulos de entrada. Dispositivos que devem ser controlados, como válvulas solenóides, lâmpadas sinalizadoras e outros, são conectados aos terminais dos módulos de saída.

A fonte de alimentação fornece todas as tensões necessárias para a devida operação do CLP e da interface dos modulos de entrada e saida.

O CLP tern uma forma particular de trabalhar que caracteriza o seu funcionamento. O controlador opera executando uma seqiiencia de atividades definidas e controladas pelo programa desenvolvido por um programador. Este modo de operação ocorre de acordo com o Ciclo de Varredura (Figura 1.3), que consiste em:

- Leitura das entradas externas;
- Execucao da logica programada;
- · Atualização das saídas externas.

Na fase de leitura das entradas, o processador endereça o sistema de E/S, obtém os estados dos dispositivos que estão conectados, e armazena estas informações na forma de bits "1" ou "0", dependendo do estado obtido. A região da memória utilizada para armazenar estas informações é chamada de Tabela de Imagem das Entradas.

Na fase de execução da lógica programada pelo usuário, a CPU consulta a Tabela de Imagem de Entrada para obter os estados dos dispositivos. Nesta fase, os resultados das lógicas programadas cujas saídas tenham um ponto correspondente no módulo de saída são armazenados em uma área de memória que é chamada de Tabela de Imagem das Saídas.

# **CAPÍTULO 2:**

Os controladores lógicos programáveis da família SIMATIC S7 podem ser divididos em: Micro PLC (S7-200), Pequeno/ médio porte (S7-300) e médio/grande porte (S7-400).

# **2.1 S7-200:**

O SIMATIC S7-200 (Figura 2.1) é um sistema de micro-PLC para aplicações de pequeno porte é um equipamento compacto e econômico, porém com alto desempenho e alta possibilidade de comunicação, além de ser extremamente fácil de usar.

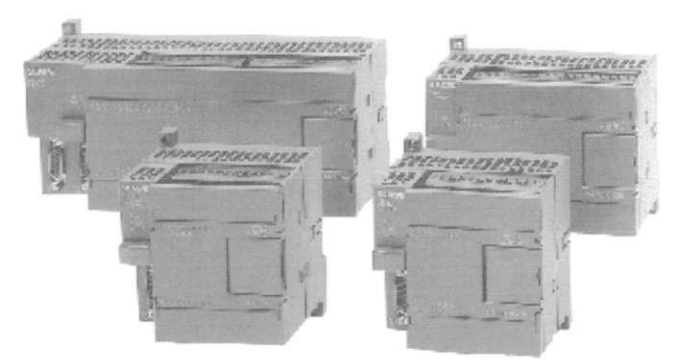

**Figura 2. 1 Controlador Logico Programavel-SIMATIC S7-200.** 

O micro CLP S7-200 constitui uma verdadeira alternativa econômica para todas as aplicações na área de automação de pequeno porte. Seu projeto é caracterizado pelas seguintes qualidades básicas:

#### **• Elevado desempenho**

O S7-200 é pequeno e compacto ideal para as aplicações onde o espaço disponível é crítico. Ele também é rápido, oferecendo um excelente comportamento em tempo real, garantindo maior qualidade, eficiencia e confiabilidade ao processo. E, com seus recursos amigáveis de programação, ele pode ser programado de maneira rápida, simples e conveniente.

#### **• Excelente modularidade**

A família do S7-200 tem uma concepção modular coerente, permitindo que soluções possam ser desenvolvidas sob medida e ampliadas conforme a demanda. Ela e composta de CPUs com diferentes niveis de memoria e diferentes numeros de entradas e saidas integradas. Estão disponíveis uma vasta gama de módulos de expansão para diversas funções, bem como diversas possibilidades de painéis de comando e visualização.

# **• Elevada conectividade**

As possibilidades de comunicação do S7-200 não têm comparação. As interfaces integradas padrão RS485 suportam taxas de transferência de dados até 187,5 Kbps e podem trabalhar no modo Freeport, que aceita protocolo definido pelo usuário. Através de módulos de expansão específicos, é possível a comunicação via modem, PROFIBUS-DP, AS -Interface e ate Ethernet.

#### **2.1.2 Caracteristicas Funcionais:**

O micro-sistema SIMATIC S7-200 esta disponivel em quatro CPUs distintos com diferente número de entradas/saídas integradas, com diferentes capacidades de memória e modulos de expansao, na FIGURA 2.2, temos os tipos de CPUs disponiveis para o S7-200 e no ANEXO A, temos os recursos disponiveis para todas as CPU do S7-200.

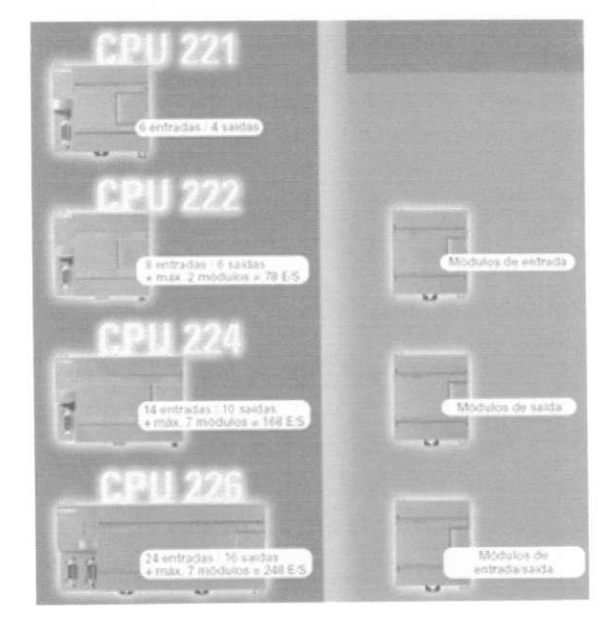

**Figura 2. 2 Tipos de CPUs com modulos de expansao.** 

# **2.1.3 Interfaces Homem-Maquina:**

O SIMATIC S7-200 pode usar qualquer painel de operação da linha SIMATIC IHM. Porem, para manter a caracteristica de baixo custo, a **Siemens** tern uma linha de paineis de operação específicos para o uso com o S7-200, os Micro Painéis. Essa linha é constituída de dois modelos:

- TD200: display de texto de duas linhas com teclas programáveis, velocidade de até 187,5 Kbps e extremamente facil de usar (Figura 2.3-TD200)
- TP070: painel grafico com tela de 5,7" do tipo "touch-screen" com elevado contraste.(Figura 2.3-TP070)

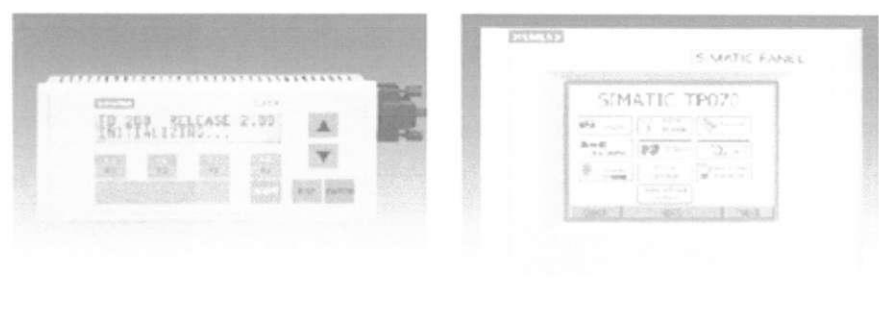

**Figura 2. 3 Display TD-200 e Display TP-070.** 

#### 2.1.4 Aplicações:

O SIMATIC S7-200 pode ser usado em uma variedade enorme de aplicações. Algumas aplicações de sucesso são:

# • Máquinas industriais em geral;

- Prensas;
- Máquinas de usinagem de madeira;
- Aparafusadeiras;
- Manipuladores;
- Maquinas de solda;
- Estações de tratamento de efluentes;
- Estações de bombeamento de fluidos;
- Elevadores;
- Transportadores de cargas;
- Máquinas de lavar veículos;
- Sistemas de empacotamento;
- Automação predial;
- Sistema de alarme com monitoramento remoto;

# 2.2 S7-300:

No capítulo três e quatro será explicado com mais detalhes o hardware do S7-300 e o seu software, neste topico explicaremos de forma resumida o CLP S7-300, ja que o assunto principal desde trabalho é o CLP S7-300 o qual separamos o capítulo três para o hardware, o quatro para o software e o último para exemplos com o S7-300.

O S7-300 é um sistema modular amplamente utilizado em aplicações centralizadas ou distribuídas de pequeno a médio porte, na Figura 2.4 temos o S7-300 com módulos de entrada e saida.

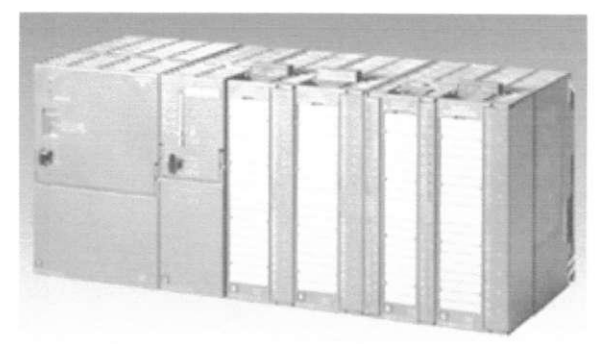

**Figura 2. 4 S7-300 com modulos de entrada e saida.** 

Com uma arquitetura modular o SIMATIC S7-300 provê economia de espaço, flexibilidade de configuração e rápida expansão.

# **2.2.2 Caracteristicas:**

- Diversas CPUs (ANEXO B) com diferentes capacidades;
- Extensivo espectro de módulos;
- Pode ser expandido em até 32 módulos (ANEXO B);
- Módulos integrados em barramento backplane;
- Pode ser ligado em rede com interface multi-point (MPI), PROFIBUS e Industrial Ethernet;
- Conexão central com PC acessa todos os módulos (FM e CP);
- Sem regras para alocação das placas;
- Configuração para alocação das placas.

# 2.2.3 Aplicações:

O S7-300 oferece soluções para as mais diversas tarefas de automação, nas seguintes areas:

Engenharia de produção

- Industria automobilistica
- Construção de máquinas especializadas
- Construção de máquinas em série (todos os tipos de máquinas de produção), OEM
- Processamento de plastico
- Industria de embalagens
- Industria alimenticia e de cigarros
- Engenharia de processos (p. e. saneamento, automação predial).

Para aplicações especiais, estão disponíveis produtos adicionais dedicados que complementam a linha SIMATIC S7-300:

- Aplicações à prova de falhas, com a nova CPU 315F desenvolvida de acordo com as diretrizes TÜV, assim como com os respectivos I/Os, agora é possível implementar o conceito de falha segura em aplicações centralizadas ou distribuídas.
- · Componentes especiais para instalação em locais agressivos suportam condições ambientais rigorosas, p.e. niveis de temperatura maiores.
- CPUs com interface homem-máquina (IHM) integrada, ideal para aplicações em que o espaço para instalação é extremamente restrito.

# **2.3 S7-400:**

O S7-400 é a solução para sistemas baseados em engenharia de produção e processos.

 $E$  um CLP ideal para as mais sofisticadas soluções em automação, tais como controle de processos com grande volume de dados ou gerenciamento de sistemas de manufatura que exijam um alto nivel de performance (Figura 2.5).

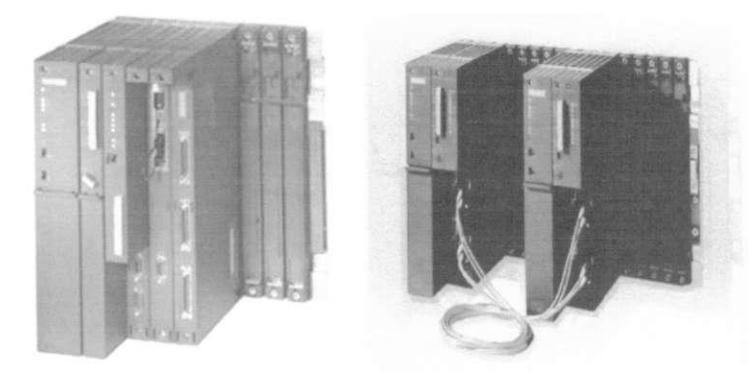

**Figura 2. 5 S7-400 Vista frontal e o S7-400 ligado em rede.** 

#### **2.3.2 Instalacao e Configuracao:**

O S7-400 possui instalação simples e robusta com configuração modular. Não há regras para a disposição dos slots, nem há necessidade de instalação de ventiladores de refrigeração. Um espectro graduado de CPUs esta disponível para a configuração do sistema de controle. Todas as CPUs (ANEXO C) possuem uma grande capacidade de armazenamento de programa e interfaces de comunicação integradas.

Diversas CPUs podem operar em regime de Multiprocessamento, trabalhando juntas para garantir uma maior performance. A grande velocidade de processamento e o tempo de reação determinístico da CPU possibilitam curtos ciclos de máquina, o que aumenta a produção. A diversidade de módulos de I/O (ANEXO C), Função e Comunicação permitem compor expansões centralizadas e arquiteturas distribuídas. Os módulos do S7-400 podem ser substituidos "a quente", garantido assim uma grande disponibilidade do sistema.

#### **2.3.3 Programacao:**

O SIMATIC S7-400 juntamente com os pacotes SIMATIC Engineering tools tornando uma programacao planejada e eficiente. Tais pacotes trabalham em conjunto com o software de programacao STEP7, estao em conformidade com o padrao IEC 61131-3 e possibilitam a utilização de linguagens de programação de alto nível como SCL, ferramentas gráficas para o controle sequenciais, diagrama de status e diagramas tecnológicos. Todo o projeto de software pode ser armazenado na própria CPU juntamente com simbólicos e comentários, o que facilita futuras modificações ou mesmo manutenções.

#### 2.3.4 Aplicações:

O S7-400 deve ser utilizado em aplicações que exijam alta performance, ele é bastante utilizado Indústria Automotiva e Geração e Distribuição de energia. O S7-400 é a base para o sistema de controle de processos **PCS7** especialmente empregado em industrias quimicas, farmacêuticas e petroquímicas.

Estão disponíveis variações de produtos para aplicações específicas. Sistemas redundantes que possibilitam alta disponibilidade e segurança intrínseca podem ser implementados com o sistema S7-400H. Para aplicações de falha segura (failsafe).

15

Com o módulo de comunicação Industrial Ethernet CP443-1 IT é possível receber e enviar e-mails, carregar páginas Web e implementar supervisão, controle e monitoração de diagnósticos de qualquer lugar do mundo.

# **CAPÍTULO 3:**

O S7-300 é um sistema modular amplamente utilizado em aplicações centralizadas ou distribuídas de pequeno a médio porte.

# **3.1. Estrutura do CLP :**

O S7-300 é composto pelos seguintes componentes (Figura 3.1)

- **Racks:** Gabinetes onde os módulos são acomodados e conectados entre si.
- **Fonte de Alimentação (PS):** Fornece as tensões necessárias ao funcionamento dos equipamentos.
- **Unidade Central de Processamento (CPU):** Armazena e executa o programa de usuario.
- **Modulos de Interface (IMs):** Conecta os racks entre si.
- **Sub-redes:** Conecta o controlador programável a cada um ou a outro dispositivo.
- **Modulos de I/O:** 
	- 1. **Modulos de Sinal (SMs):** Adapta os sinais vindos um sistema para os niveis internos de sinal ou atuadores controlados por sinais digitais e analogicos.

Eles podem ser:

- **Digital** (24Vdc, 48-125V DC, 120/230V AC, Relé, etc.);
- **Analógico** ( $\pm$ 5V, 0-10V, 0/4 até 20mA, resistência, temperatura, etc.);
- 2. Módulos de Função (FMs): Executa processos complexos ou de tempo crítico independentemente da CPU.
- 3. **Processadores de Comunicacao (CPs):** Estabelece a conexao com as redes auxiliares.

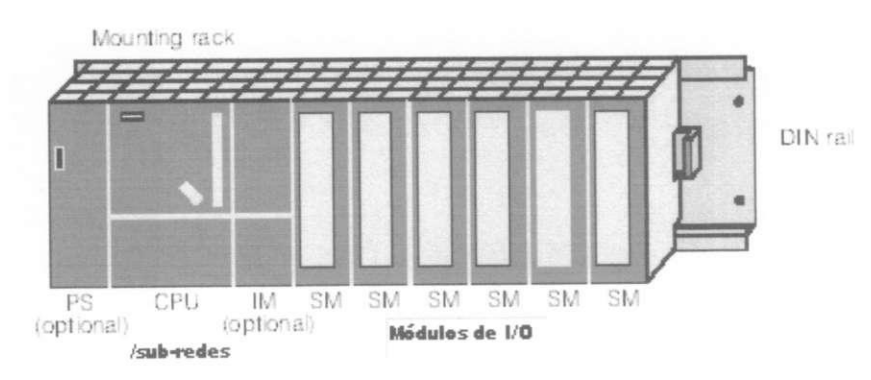

**Figura 3.1 Componentes basico do S7-300.** 

#### **3.2 Expansao dos Modulos:**

Um controlador programável (ou Estação) pode ser composto por mais de um rack conectados entre si por meio de um barramento. A fonte de alimentação, CPU e módulos de I/O são colocados no rack central (Figura 3.1). Se não houver espaço suficiente ou se desejar adicionar novos módulos, outros racks podem ser conectados ao rack central através dos módulos de interface (IMs).

Em um controlador S7-300, podem ser conectados oito módulos de I/O no rack central. Caso esta configuração de apenas uma camada seja insuficiente pode-se conectar rack entre si através dos módulos de interface, Na figura 10 temos a expansão dos módulos.

O número de módulos em um rack pode ser limitado ainda pela corrente máxima que é de 1.2A e a distância entre eles tem que ser no máximo de 10m (Figura 3.2).

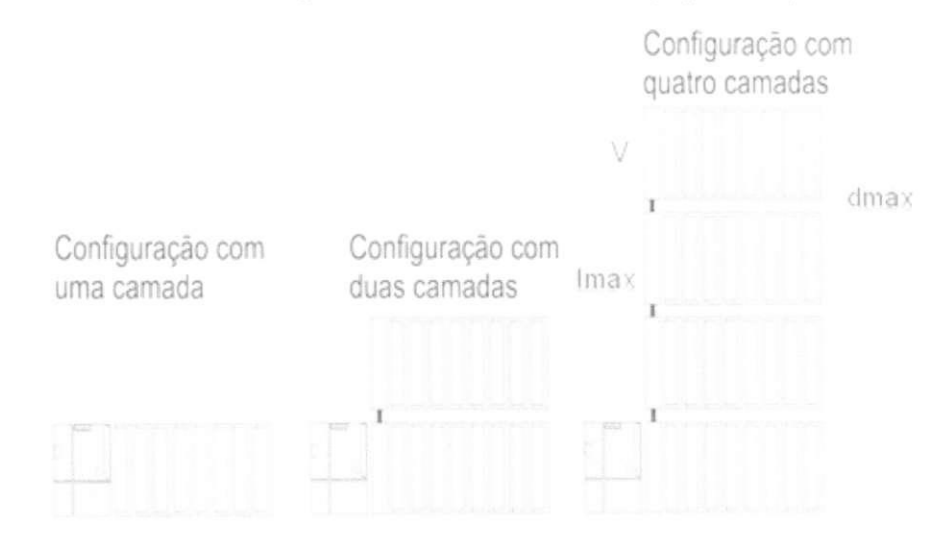

Figura 3. 2 Configuração dos RACKs (V=24VDC, dmáx=10m e Imáx=1,2A).

Os racks são conectados aos módulos através de dois barramentos: o barramento de I/O (ou barramento P) e o barramento de comunicação (ou barramento K).

- **Barramento de I/O**  $\rightarrow$  é destinado à troca rápida de sinais de entrada e saída, sendo útil em trocas que envolvem grande quantidade de dados. Este barramento é também chamado de Barramento P.
- Barramento de comunicação  $\rightarrow$  conecta a CPU e o dispositivo de interface de programação (MPI) com módulos de função e processadores de comunicação. Este barramento é também chamado de Barramento K

# 3.3 Conexões:

Nesta secção apresenta-se um esquema elétrico simples (esquema elétrico da fonte para CPU e esquema elétrico da fonte para os outros módulos), que permite o setup básico da estação SIMATIC 300 (Figura 3.3). Para informações mais detalhadas, consultar o ANEXO B.

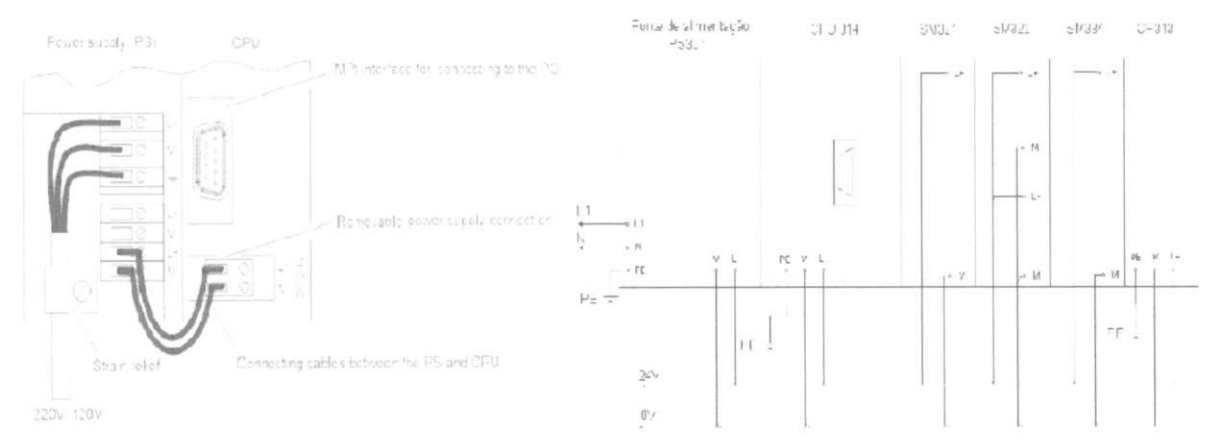

Figura 3. 3 Esquema elétrico da fonte para CPU e da fonte para os outros módulos.

# **3.4 Elementos** da CPU **S7-300:**

O CLP S7-300 tem uma variedade (Anexo B) de CPUs (Figura 3.4), mas elas têm em comum seus elementos (Figura 3.5), são os seguintes:

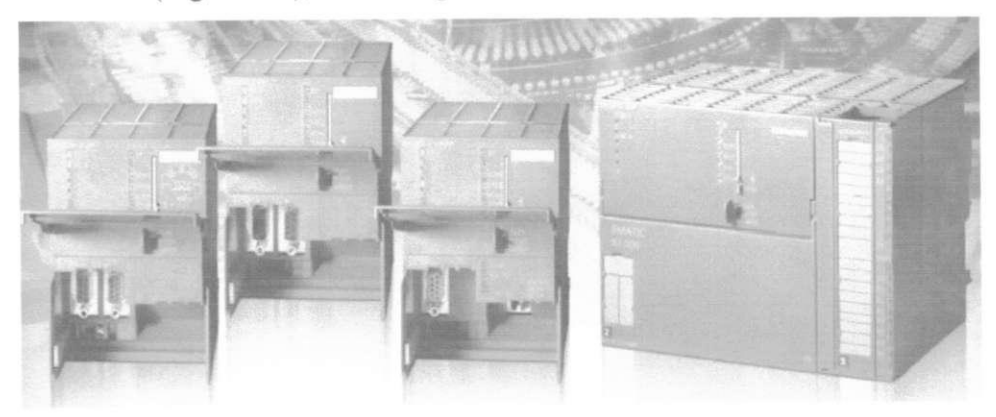

**Figura 3. 4 Tipos de CPUs do S7-300** 

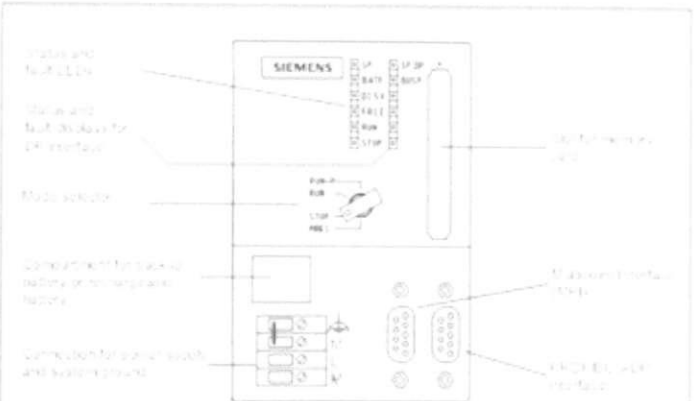

**Figura 3. 5 Elementos da CPU** 

### **3.4.2** Modo de Operacao:

É uma chave para seleção manual do modo de operação da CPU, com esta chave podemos (Figura 3.5):

- MRES= Reset da memória (overall reset);
- $\bullet$  STOP= O programa não é executado;
- RUN= O programa é processado, porém o programa não pode ser alterado pelo Terminal de Programação (apenas leitura);
- RUN-P= A CPU esta processando o programa, e o terminal de programação pode acessar/ alterar o programa e o modo de operação (não existi trava).

# **3.4.3** Status da CPU:

Conjunto de leds que indicam (Figura 3.5):

- SF= Erro interno na CPU ou erro de diagnóstico nos módulos;
- BATF= Sem bateria ou carga baixa;
- $DC5V = Fonte + 5V$ 
	- Acessa: indica tensao DC ok;
	- Piscando: sobrecarga;
- FRCE= Indica que pelo menos uma entrada ou saída está forçada;
- RUN= Piscando durante a inicialização da CPU, acesa quando a CPU está modo RUN (processando o programa);
- STOP= Pisca se um reset da memoria e necessario, acesa indica que a CPU está em modo STOP (programa não está sendo executado).

# **3.4.4 Encaixe do Cartao do Modulo de Memoria:**

O modulo de memoria (memory card) e inserido neste local. O modulo e utilizado para arquivar o programa como segurança para o caso de falta de alimentação e ausência da bateria (Figura 3.5).

#### **3.4.5 Encaixe da Bateria:**

Encaixe um local para bateria de lithium abaixo da tampa. A bateria salva o conteiido da memória RAM no caso de uma falha na alimentação da CPU (Figura 3.5).

# **3.4.6 Interface MPI:**

O conector de 9-pinos sob a tampa é a conexão da multipoint interface (MPI). Esta é a porta de programação da CPU do S7-300, e pode ser utilizada para a conexão de OPs, PCs e outros CLPs (Figura 3.5).

#### **3.5 Posicionamento dos Modulos:**

No S7-300 o enderecamento dos módulos de I/O (SMs, CP's e FM's) são slotorientados, isto é, o seu endereço depende da posição do módulo no trilho. Alguns slots são reservados: PS, CPU e IM (Figura 3.6).

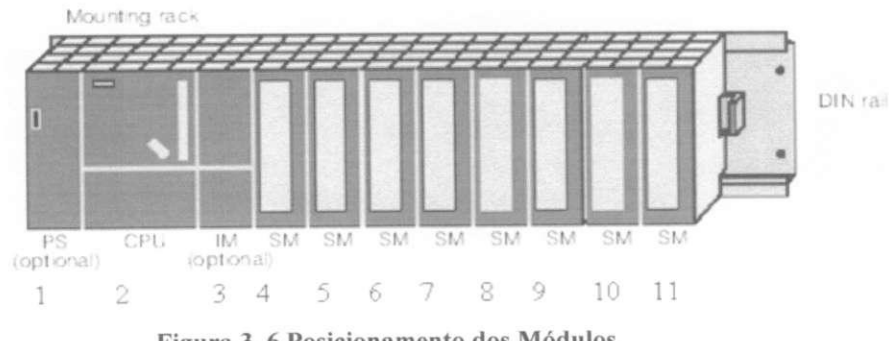

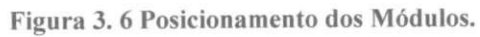

Para cada slot temos o seguinte:

Slot 1: Fonte de alimentação (PS) - Obrigatoriamente no primeiro slot. Não é associado nenhum endereço para a fonte de alimentação;

Slot 2: CPU - Deverá estar localizada próxima a fonte de alimentação. Não é associado nenhum endereco para a CPU;

**Slot 3:** Módulo de interface (IM) – Para conectar racks de expansão. Não é associado nenhum endereço para a IM. Até mesmo se a IM não estiver presente, ela deverá ser considerada no esquema de enderecamento do slot. O slot 3 e logicamente reservado pela CPU para a IM;

**Slots 4-11:** O slot 4 é considerado o primeiro slot para módulos de entrada e saída (ou CP ou FM). Um exemplo de endereçamento é exibido na figura (Figura 3.6) para um cartão de digital (entrada = I e saída =  $Q$ )

#### **3.6 Enderecamento de I/O - Digital/Analogica:**

Além do endereço físico, que define o slot, cada módulo tem um endereço inicial, que define a localização no espaço de endereçamento lógico (espaço de endereço de E/S). O espaco de endereco de E/S comeca no endereco 0 e termina no limite superior especifico de cada CPU.

O endereco inicial do modulo determina como os sinais de entrada e saida sao enderecados (acessados) pelo programa

# **3.6.2 Enderecamento de I/O -Digital:**

O enderecamento das entradas (I) e saidas (Q) digitais comeca com endereco 0, para o módulo de sinal localizado no slot 4(1° slot para o módulo de sinal). Na Figura 3.7 temos a relação entre o slot físico e o endereço do módulo. Cada módulo digital ocupa quatro bytes independentes do tipo de módulo.

|                        |                                   |                        |                                |                      |                                |                                 | S7-300 - Endereçamento de I/O - Digital |                      |                                |                      |
|------------------------|-----------------------------------|------------------------|--------------------------------|----------------------|--------------------------------|---------------------------------|-----------------------------------------|----------------------|--------------------------------|----------------------|
|                        | Slot #                            | 3                      | 4                              | 5                    |                                |                                 |                                         |                      | 10                             | 11                   |
| Rack<br>3              | Fonte<br>de<br>Tensão             | <b>IM</b><br>(Receive) | 96.0<br>to<br>99.7             | 100.0<br>to<br>103.7 | 104.0<br>to<br>107.7           | 108.0<br>to<br>111.7            | 112.0<br>to<br>115.7                    | 116.0<br>to<br>119.7 | 120.0<br>to<br>123.7           | 124.0<br>to<br>127.7 |
| Rack<br>$\overline{2}$ | Fonte<br>de<br>Tensão             | <b>IM</b><br>(Receive) | 64.0<br>$\mathfrak{g}$<br>67.7 | 68.0<br>to<br>70.7   | 72.0<br>to<br>75.7             | 76.0<br>to<br>79.7              | 80.0<br>to<br>83.7                      | 84.0<br>to<br>87.7   | 88.0<br>to<br>91.7             | 92.0<br>to<br>95.7   |
| Rack<br>1              | Fonte<br>de<br>Tensão             | <b>IM</b><br>(Receive) | 32.0<br>to<br>35.7             | 36.0<br>to<br>39.7   | 40.0<br>to<br>43.7             | 44.0<br>to<br>47.7              | 48.0<br>to<br>51.7                      | 52.0<br>to<br>55.7   | 56.0<br>$\mathfrak{c}$<br>59.7 | 60.0<br>to<br>63.7   |
| Rack<br>$\Omega$       | CPU<br>o<br>Fonte<br>de<br>Tensão | 1M<br>(Send)           | 0.0<br>10<br>3.7               | 4.0<br>to<br>7.7     | 8.0<br>10 <sub>o</sub><br>11.7 | 12.0<br>10 <sup>2</sup><br>15.7 | 16.0<br>to<br>19.7                      | 20.0<br>to<br>23.7   | 24.0<br>to<br>27.7             | 28.0<br>to<br>31.7   |

**Figura 3. 7 Enderecamento dos modulos. (cada modulo digital ocupa quatro bytes independentes do numero de pontos)** 

Os sinais digitais do CLP correspondem uma área na CPU que contém o estado atual das entradas e saidas. Esta area, denominada Tabela Imagem da Periferia de Entrada (PII) e de saída (PIQ) são atualizadas automaticamente pela CPU a cada início e fim de ciclo respectivamente, na Figura 3.8 temos o ciclo de varredura com atualização das saídas periféricas e na Figura 3.9, temos a correlação entre os endereços (de módulo, absoluto e simbólico) e a tabela imagem.

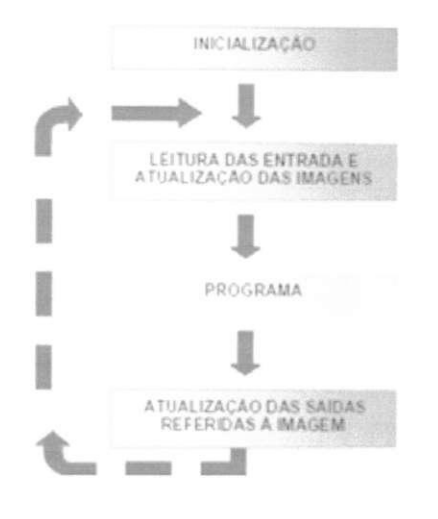

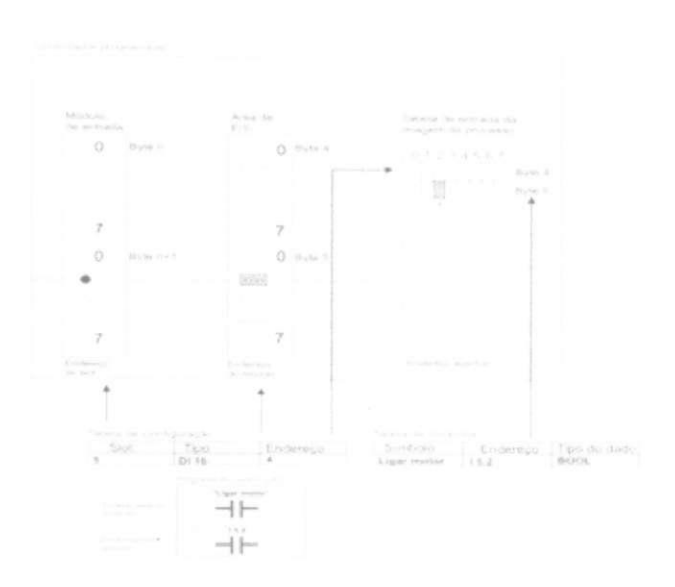

**Figura 3. 8 Ciclo de varredura com atualizacao.** 

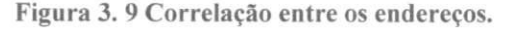

Pode-se acessar estas áreas (I e Q) em bits, bytes, words ou double words (na TABELA 1, temos os tipos de variaveis existente no S7-300), como temos nos exemplos a seguir:

- **Q4.0** é um dado que é arquivado no primeiro bit (bit 0) do byte 4 na tabela imagem da periferia de saída (usando a numeração padrão das I/O do diagrama da Figura 3.7, isto corresponde ao primeiro ponto no módulo 2).

**- IB 100** refere-se ao dado no byte 100 da tabela imagem da periferia de saida.

**-IW100** refere-se ao dado que é arquivado nos bytes 100 e 101 da tabela imagem da periferia de entrada.

**-QD 24** refere-se ao dado que é arquivado nos bytes 24,25,26 e 27 da tabela imagem da periferia de saida.

#### **3.6.3 Enderecamento de I/O -Analogica:**

O enderecamento das entradas e saidas analogicas comeca no endereco 256 para o módulo de sinal localizado no slot 4 (1°. slot para Módulo de Sinal). Na Figura 3.10 temos a relação entre o slot físico e o endereço do módulo. Cada módulo analógico ocupa 16 bytes de endereços independente do tipo de módulo, sendo que cada canal analógico ocupa dois bytes de dados.

**SIEMENS SIEMENS** 

|                        | Slot #                            | 3                   | Δ                            | 5                             | Б                |                               | S7-300 - Endereçamento de I/O - Analógico |                               | 10                           | 11               |
|------------------------|-----------------------------------|---------------------|------------------------------|-------------------------------|------------------|-------------------------------|-------------------------------------------|-------------------------------|------------------------------|------------------|
| Rack<br>3              | Fonte<br>de<br>Tensão             | IM<br>(Receive)     | 640<br>to<br>654             | 656<br>to<br>670              | 672<br>to<br>686 | 688<br>to<br>702              | 704<br>to<br>718                          | 720<br>to<br>734              | 736<br>to<br>750             | 752<br>to<br>766 |
| Rack<br>$\overline{2}$ | Fonte<br>de<br>Tensão             | IM<br>(Receive)     | 512<br>to<br>526             | 528<br>10 <sub>o</sub><br>542 | 544<br>to<br>558 | 560<br>to<br>574              | 576<br>10 <sup>2</sup><br>590             | 592<br>$\mathfrak{c}$<br>606  | 608<br>to<br>622             | 624<br>to<br>638 |
| Rack<br>1              | Fonte<br>de<br>Tensão             | IM.<br>(Receive)    | 384<br>to<br>398             | 400<br>to<br>414              | 416<br>to<br>430 | 432<br>to<br>446              | 448<br>to<br>462                          | 464<br>10 <sub>o</sub><br>478 | 480<br>$\mathfrak{c}$<br>494 | 496<br>to<br>510 |
| Rack<br>$\Omega$       | CPU<br>e<br>Fonte<br>de<br>Tensão | <b>IM</b><br>(Send) | 256<br>$\mathfrak{c}$<br>270 | 272<br>$\mathfrak{g}$<br>286  | 288<br>to<br>302 | 304<br>10 <sup>2</sup><br>318 | 320<br>to<br>334                          | 336<br>to<br>350              | 352<br>to<br>366             | 368<br>to<br>382 |

**Figura 3. 10 Enderecamento dos modulos (cada modulo analogico ocupa 16 bytes independentes do tipo de modulo).** 

As I/O analógicas acessam uma área de memória denominada Periferia (PI e PQ) da CPU. Os sinais analógicos, ao contrário dos sinais digitais, não possuem uma tabela imagem (PII ou PIQ), atualizada a cada ciclo. Ao inves disto, voce define quando os dados serao atualizados (lidos/escritos) usando simplesmente o endereco analogico no seu programa. O endereço identificador para uma entrada analógica é PIW e para a saída analógica é PQW.

No S7-300 o endereçamento para sinais analógicos começa com 256, sendo, portanto que o primeiro canal no primeiro módulo no primeiro rack será PIW256. O último endereço analógico é 766 para o S7-300 (FIGURA 3.6.2).

Exemplo: Para acessar os dados do segundo canal no primeiro módulo no rack 2, o endereço da entrada analógica é PIW514.

# **CAPÍTULO 4:**

Este capítulo descreve o pacote básico do software de programação STEP 7 que é utilizado tanto para configurar o hardware e a rede como para escrever o programa que ira executar a tarefa de automação.

### **4.1 SIMATIC Manager:**

O software Simatic Manager é gerenciador de aplicações, que pode integrar todos os programas de configuração e programação de uma linha de automação, na versão mais simples, é responsável pela compilação e envio do programa criado pelo utilizador para o CLP. Esta aplicação permite a utilização de três linguagens de programação diferentes, na criação do programa do autômato, Ladder, Lista de Instruções e Function Block Diagrams. A comutação entre linguagens é simples e rápida, no mesmo Project pode-se ter uma Function em Ladder e outra em Lista de Instruções. Function é uma possível forma de criar um ciclo de instruções para o CLP ser executado. No CLP S7 300, as variáveis têm os seguintes nomes (Tabela 4.1):

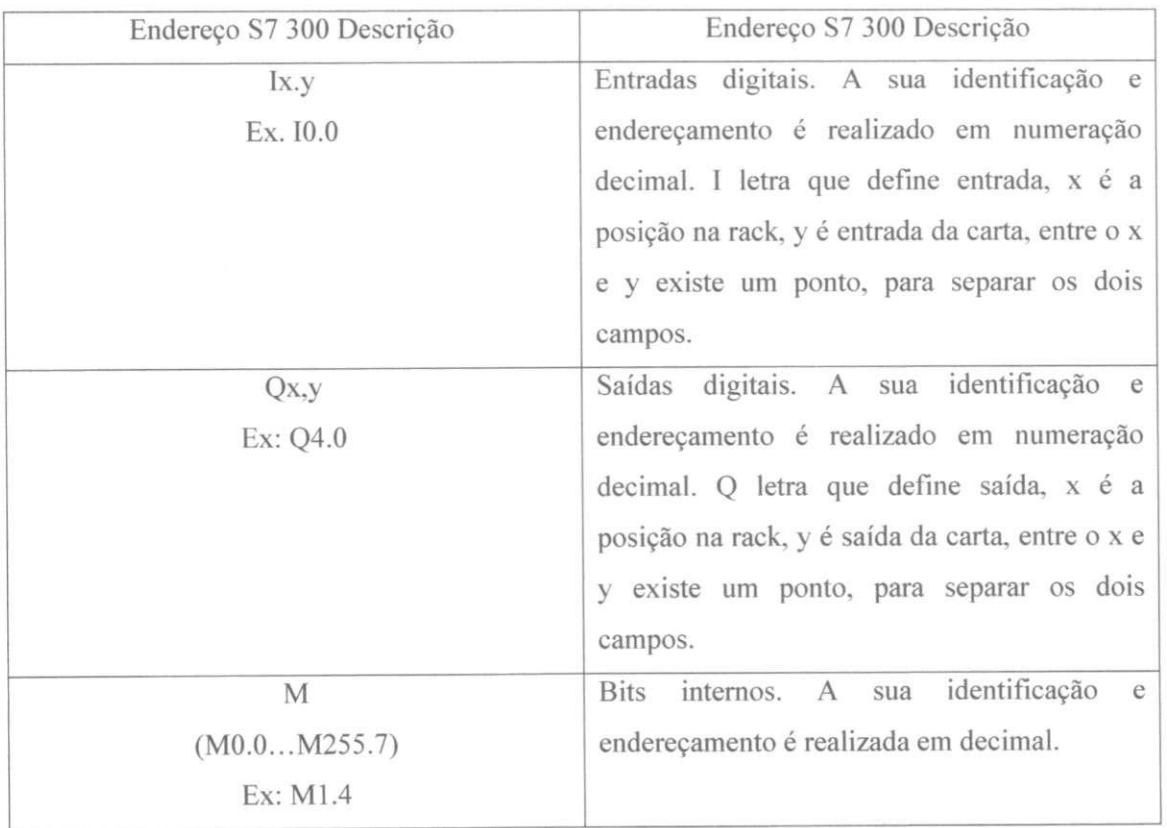

#### **Tabela 4. 1 Tipos de Variaveis.**

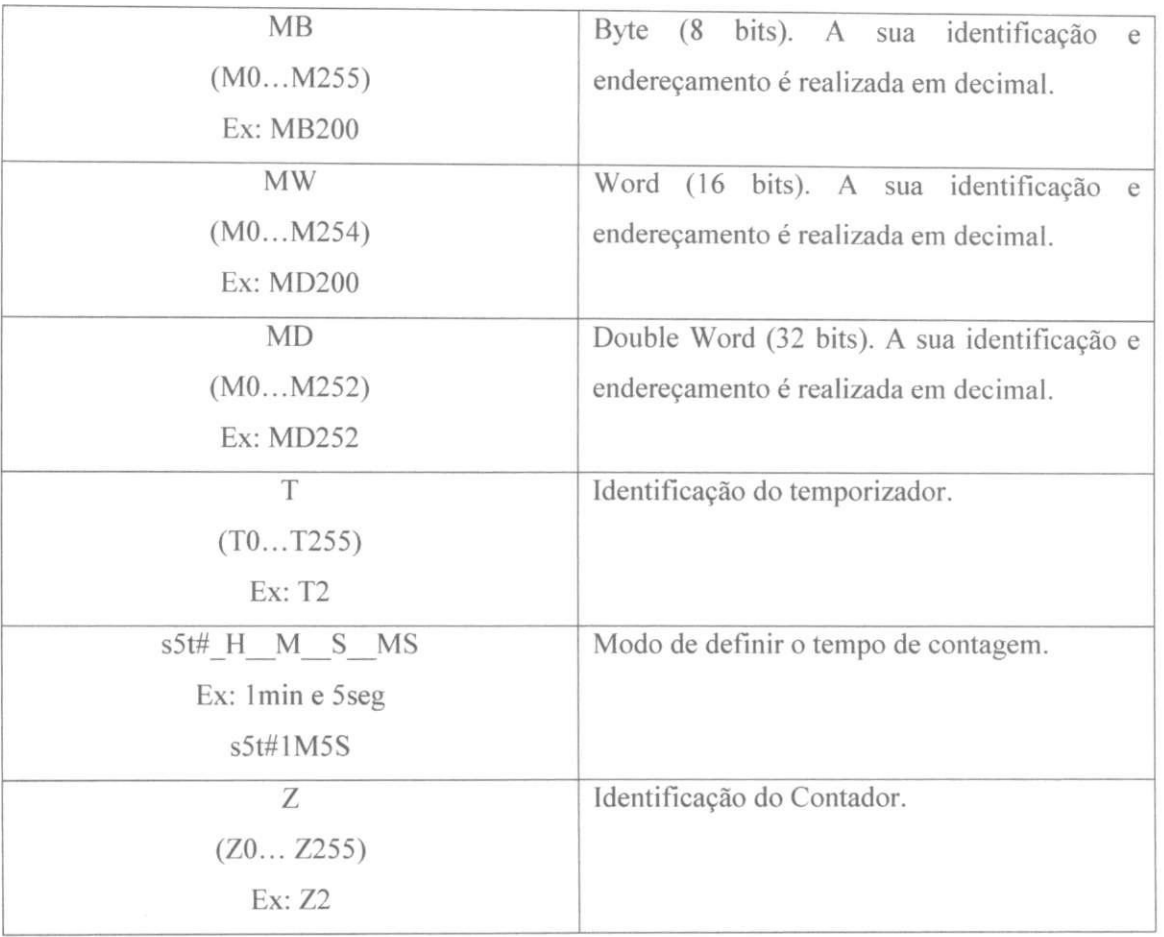

Os endereços M indicados na TABELA 4.1 têm o seguinte posicionamento na memória (Figura 4.1).

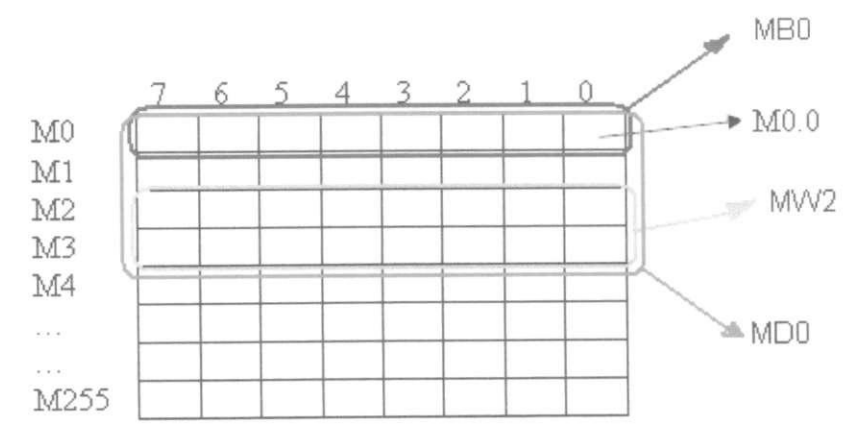

**Figura 4. 1 Posicionamento dos enderecos M na memoria.** 

# **4.2 Configuracao:**

O Simatic manager pode ser aberto dando dois cliques no seu icone da aerea de trabalho ou abrindo pelo iniciar de acordo com a Figura 4.2

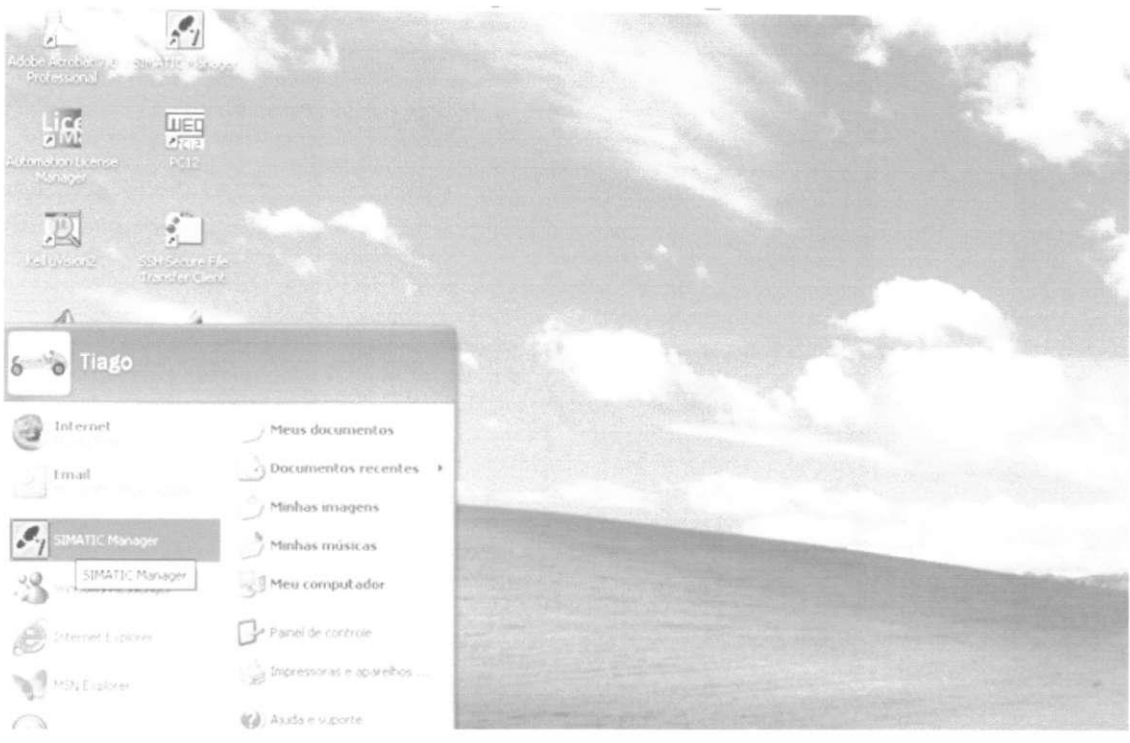

**Figura 4. 2 Abrindo o Simatic manager.** 

A forma mais simples de criar um projeto é através do Project wizzard. Ao abrir o programa, o Project wizard é inicializado.

A primeira tela do wizard é apenas de apresentação. Clique em next para começar a criação do projeto (Figura 4.3).

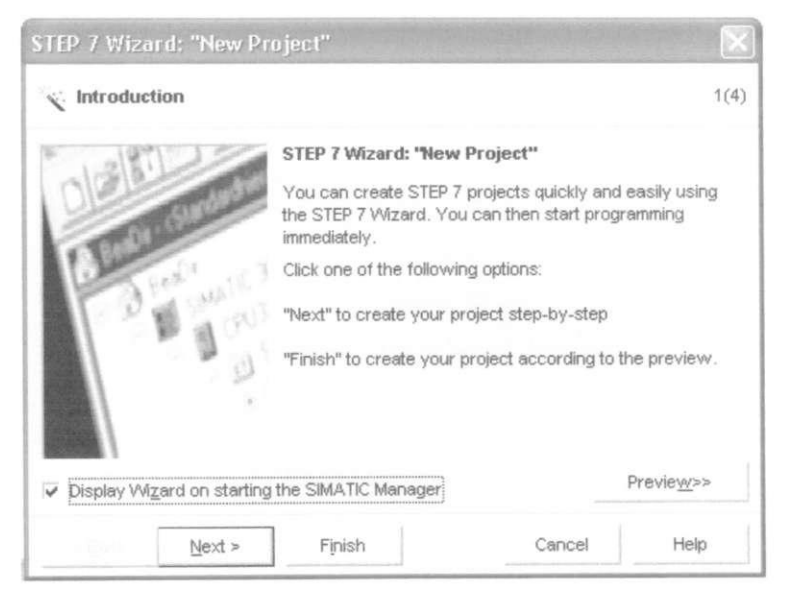

**Figura 4. 3 Janela 1 do Project Wizard** 

Na segunda tela, você será perguntado sobre qual é a CPU que está utilizando no seu projeto. O CLP do LIEC é equipado com a CPU315-2DP(Figura 4.4)

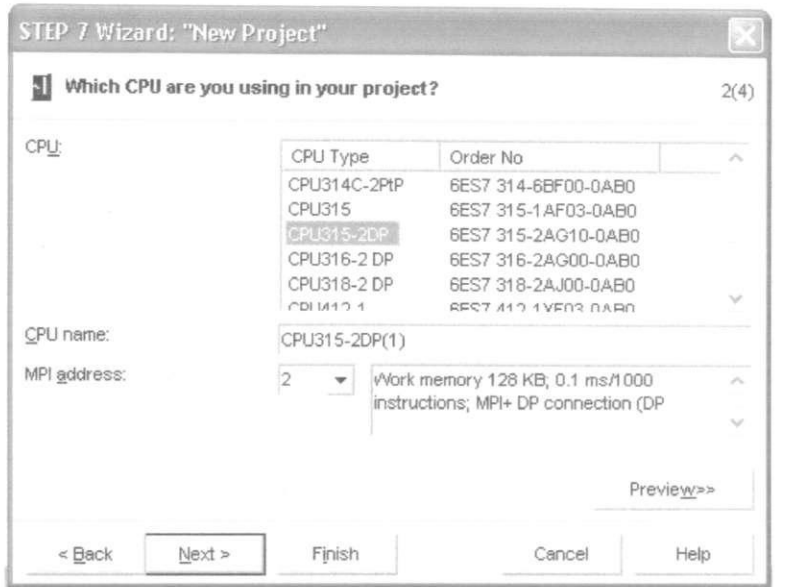

**Figura 4. 4 Janela 2 do Project Wizard** 

Na terceira janela serao perguntados quais objetos voce deseja adicionar ao seu projeto. Basicamente é necessário adicionar o objeto de execução cíclica (OB1) onde o programa principal será escrito, além disso, deve-se informar a linguagem a ser utilizada nesses blocos (Figura 4.5).

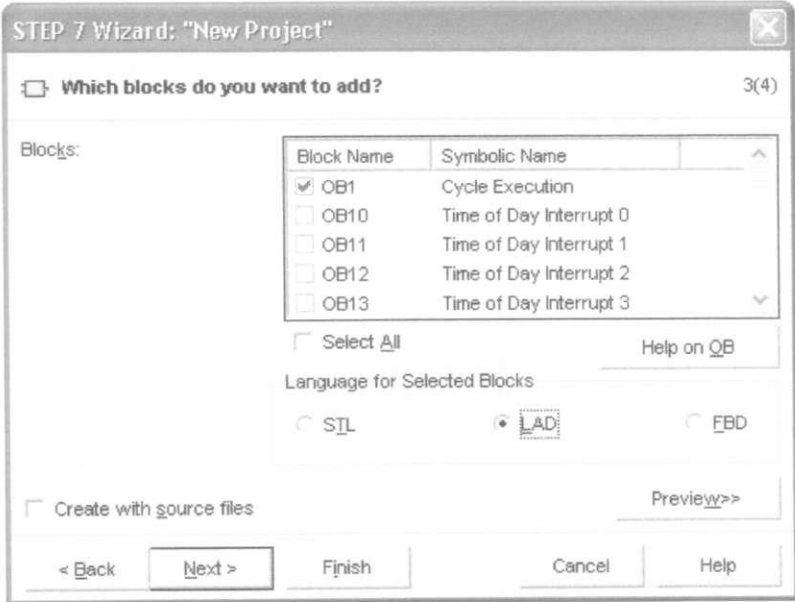

**Figura 4. 5 Janela 3 do Project Wizard** 

Na quarta janela você deve dar um nome ao projeto e pode ver também os projetos existentes (Figura 4.6).

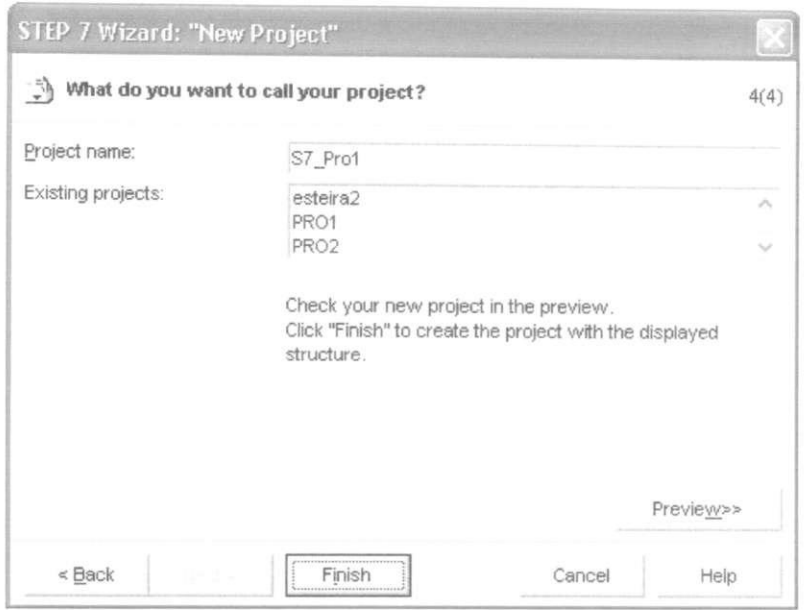

**Figura 4. 6 Janela 4 do Project Wizard** 

Por último, temos o projeto criado com a estação SIMATIC 300 que aparece no SIMATIC Manager (Figura 4.7).

| SIMATIC Manager - PRO1                                                                                                    |                        |     |                                                                 |     |
|----------------------------------------------------------------------------------------------------|------------------------|-----|-----------------------------------------------------------------|-----|
| File Edit Insert PLC View Options Window Help                                                                                                    |                        |     |                                                                 |     |
|                                                                                                    |                        |     | $\mathcal{A} \times \mathbb{R} = \mathcal{A} \times \mathbb{R}$ |     |
| 20 PRO1 - C:\SIEMENS\STEP 7\S7proj\Pro1                                                                                                    |                        |     |                                                                 | EGX |
| $ \overline{AB}$ PROT<br>- 8 SIMATIC 300(1)<br>$- 8$ CPU 315.2 DP<br>- sig S7 Program(4)<br><b>DJ</b> Sources<br><b>CH</b> Blocks<br>$-11$ PROGA<br>61 Source Files<br><b>Of</b> Blocks | System data<br>$G$ 081 | 197 |                                                                 |     |

**Figura 4. 7 Janela do projeto criado.** 

No projeto, está contida toda a planta industrial, além das estações (CLPs) e os programas necessários para completar uma tarefa de automação. As estações são compostas por uma CPU onde o programa sera armazenado e o programa e composto por objetos como o OB1 citado anteriormente (Figura 4.7).

Também se pode criar um projeto sem ter que especificar uma CPU. Para isto, deve-se cancelar o Project wizard e criar o projeto manualmente clicando em FILE  $\rightarrow$  NEW... Dê um nome ao projeto e ele sera criado. Ao projeto, deve-se entao adicionar um "container" do programa S7. Poderá ser programado normalmente desta forma e depois adicionar os outros componentes, como CPU e sub-redes, ao seu projeto.

Podemos associar os "containers" as "pastas" e os "objetos" aos "arquivos" no Windows. Dê um duplo - clique em um container e ele mostrará os objetos que ele contém. Dê um duplo - clique em um objeto e o Simatic Manager inicializará uma ferramenta apropriada para edita-lo.

- Os principals componentes de um projeto sao:
- Dados de configuração do hardware (CPUs);
- · Dados de parametrização dos módulos;
- Dados de configuração da rede de comunicação;
- Programas (codigos, simbolos, fontes).

#### **4.2.2 Configurando as Estacoes:**

No nosso CLP não é preciso configurar a estação, já que nós não estamos mudando os módulos de sinal e a fonte de alimentação, se futuramente for preciso alterar os módulos, fonte de alimentação ou acrescentar algum módulo ao rack será necessário fazer esta configuração.

Para inicializar a ferramenta de configuração, clique no container SIMATIC 300 e depois duplo-clique no objeto HARDWARE (Figura 4.8).

Se o projeto foi criado com a ajuda do Project wizard, o rack e a CPU já estarão configurados (Figura 4.8).

| D <sup>o</sup>                                                                                                    |                                                                                                    |                                                   |                  |                                               | PROFIBUS(1): DP master system (1) |                        | $^{\wedge}$ End | DO16x Relay | 尚1 尚上                                                                                                    |        |
|----------------------------------------------------------------------------------------------------|----------------------------------------------------------------------------------------------------|---------------------------------------------------|------------------|-----------------------------------------------|-----------------------------------|------------------------|-----------------|-------------|----------------------------------------------------------------------------------------------------|--------|
| <b>FS 307 10A</b><br>CPU 315-2 DP<br>XZ.<br>DP Magter<br>D116xDC24V, Interrupt<br>DG16x Relay<br>AIBr12Bit<br>AD4x12Bit ww<br>$\mathcal{L}$<br>×<br>iit.<br><b>中 中 (0) UR</b><br>Module<br>Slot<br><b>FS 387 18A</b><br>2 CPU 315-2 DP<br>$\lambda_{\rm s}^{\rm \scriptscriptstyle (2)}$<br><b>DP</b> Master<br>DI16xDC24V, Interrupt | Order number<br>BES7 307-1KA00-0AA0<br>6ES7 315-2AF02-8AB0<br>6ES7 321-7BH00-0AB0<br>EES7 322-1HH00-0AA0<br>6ES7 331-7KF01-0AB0 | 面 i teste_op2<br>HMI<br><b>TELEST</b><br>Firmware | MPI address<br>2 | I address<br>$1023^{\circ}$<br>0.1<br>288.303 | 0<br>Q address<br>4.5<br>304 311  | 画(4) DP/RS2<br>Comment | ×.              | Profile     | Standard<br>+ H PROFIBUS DP<br><b>要 PROFIBUS PA</b><br>+ 器 PROFINET IO<br>- <b>III</b> SIMATIC 300<br>$+$ $\Box$ C7<br>$+$ $\Box$ CP-300<br>$+$ $\Box$ CPU-300<br>$+$ $\Box$ FM-300<br>+ _ Gateway<br>$+$ $\Box$ M-300<br>+ __ M7-EXTENSION<br>$+$ $\Box$ PS-300<br>$+$ $\Box$ RACK-300<br>$\leftarrow$ $\qquad$ SM-300<br>$\vee$ + $\overline{\text{III}}$ SIMATIC 400<br>+ Ell SIMATIC PC Based Control 300/400<br>+ C SIMATIC PC Station | $\tau$ |

Figura 4.8 Ferramenta para configuração do hardware.

Na janela da ferramenta de configuração, temos no seu lado direito o catálogo do hardware, dando-se um clique no SIMATIC 300, aparecerão os racks de montagem, fonte de alimentação, tipos de CPUs, módulo de interface para o rack central e os módulos de sinal A/D reconhecidos pelo Step7. No canto superior é apresentado (Figura 4.8), em forma de tabela, o rack de montagem e dentro dele fonte de alimentação, o tipo de CPU, módulo de interface para o rack central e os módulos de sinal A/D. Na parte inferior, é apresentado (Figura 4.8) a tabela de configuração que nos dá detalhes do dispositivo selecionado na parte superior da janela.

Caso não tenha sido adicionada nenhuma ainda, mas deseja adicionar uma nova CPU ao seu projeto, deve faze-lo clicando no rack desejado, arrastando e soltando em qualquer parte vazia da janela de configuração. Ele será mostrado como uma tabela. Para dentro da tabela, deve-se arrastar a CPU e os outros módulos que deseja adicionar ao rack. A posição 3 da tabela é reservada para o módulo de interface. Poderá ser notado, o endereço inicial é atribuido automaticamente e mostrado na tabela da parte inferior da janela.

As configurações básicas podem ser feitas clicando em OPTIONS  $\rightarrow$  CUSTOMIZE e depois um clique em OK.

Quando a configuração estiver completa, será necessário checar a consistência dos dados para garantir que não há erros de configuração. Para tanto, vá em STATION  $\rightarrow$ CONSISTENCY CHECK. Garantido que o projeto esta livre de erros, salve-o em STATION  $\rightarrow$  SAVE. As configurações serão armazenadas nas tabelas de configuração.

Clicando em STATION  $\rightarrow$  SAVE AND COMPILE, você salva o projeto e compila as tabelas de configuração. Os dados serão salvos no objeto System Data. Uma vez compilado, o projeto pode ser transferido para o CLP clicando em CLP  $\rightarrow$  DOWNLOAD. Para transferir os dados da CPU do CLP para o HD do computador, usa-se CLP  $\rightarrow$  UPLOAD.

#### **4.3. Configurando a Rede:**

#### **4.3.2 Comunicação do SIMATIC S7:**

A troca de dados entre controladores programáveis é realizada integralmente pelo SIMATIC S7. Quase todas as funções para comunicação são gerenciadas através do sistema operacional. Voce pode trocar dados sem nenhum hardware adicional e com apenas um cabo de conexao entre dois CLPs.

O SIMATIC NET é o responsável pela comunicação no SIMATIC. Este componente realiza a troca de informações entre controladores programáveis e entre o controlador programável e o dispositivo de interface homem-máquina.

Uma rede é uma conexão entre dispositivos com o propósito de prover a comunicação. Ela engloba uma ou mais, identicas ou diferentes, sub-redes conectadas entre si.

Numa sub-rede, todos os pontos de comunicação são interligados via hardware com caracteristicas fisicas uniformes e parametros de transmissao uniformes (como por exemplo, taxa de transferência de dados) e a troca de dados são feitos através de um processo de transmissao comum. O SIMATIC reconhece MPI, PROFIBUS, Ethernet Industrial e conexao ponto a ponto (PTP) como sub-redes.

As Sub-redes são os objetos centrais para a comunicação no SIMATIC Manager, elas diferem entre si em desempenho.

**• MPI:** Solução de baixo custo para interligar poucos CLPs com baixo fluxo de dados, na Figura 4.9, temos uma rede MPI que sera usada no L.I.E.C.

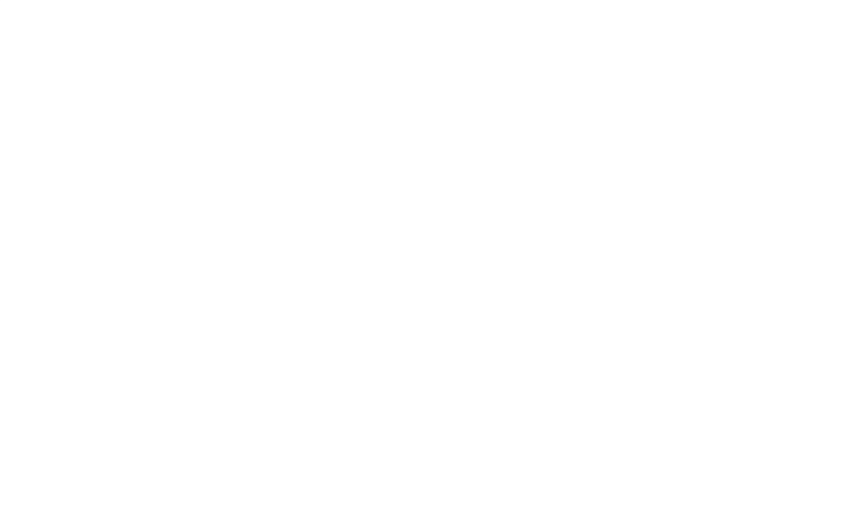

**Figura 4. 9 Rede MPI** 

- **PROFIBUS:** Troca rapida de pequeno a medio fiuxo de dados. Usado preferencialmente com E/S distribuidos;
- **Ethernet Industrial:** Estabelece comunicação entre computadores e CLPs para troca rápida de grande fluxo de dados;
- **Ponto a Ponto (PTP):** Ligação serial entre dois dispositivos através de protocolos especiais.

# **4.3.3 Ferramentas para a configuracao da Rede:**

Quando um projeto é criado, o Simatic Manager cria automaticamente uma Sub-rede MPI. Clicando duas vezes no objeto CONNECTIONS no container CPU, a ferramenta de configuração de rede é iniciada (Figura 4.10).

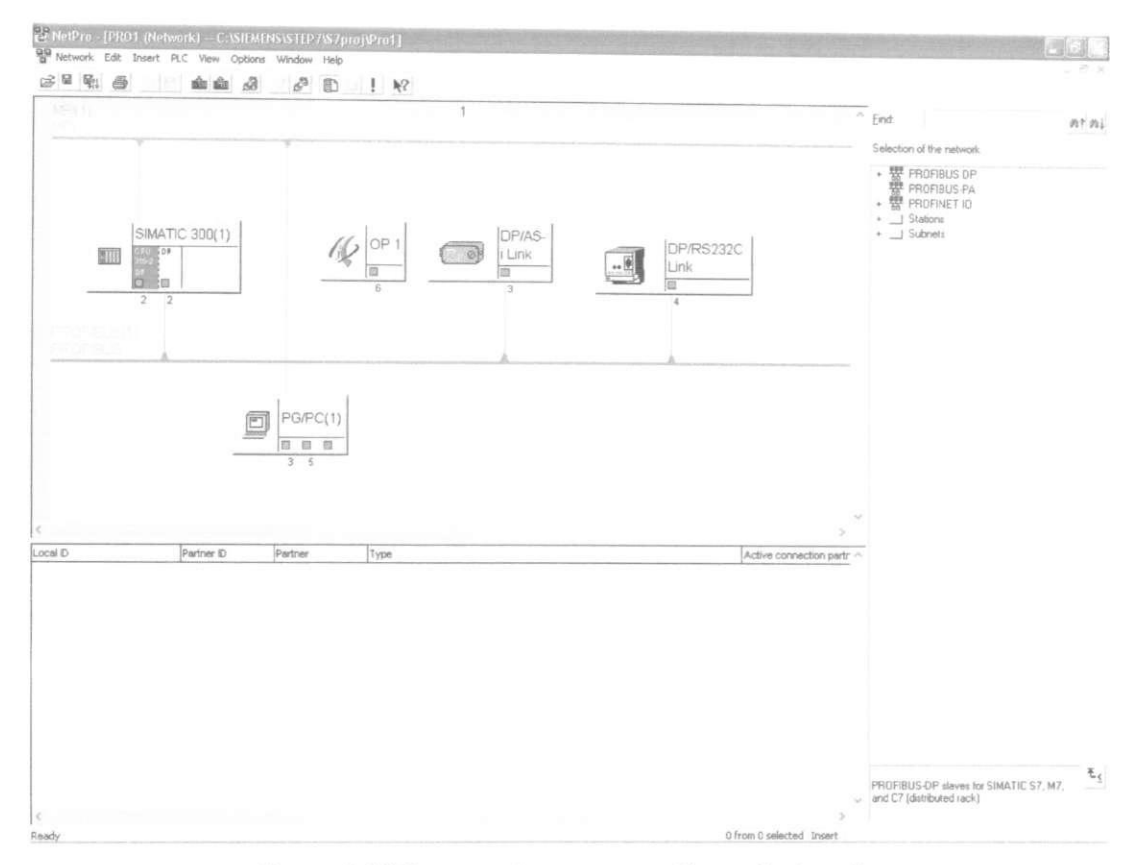

Figura 4. 10 Ferramentas para a configuração da rede.

Na parte superior da janela (Figura 4.10), temos a CPU e seus módulos e a rede MPI (barramento vermelho). Se já tiver sido configurada anteriormente, serão mostradas as subredes criadas e as estações (nós) com as conexões configuradas.

A tabela de conexões é mostrada na parte inferior da janela se um objeto. No canto direito da janela é mostrado o catalogo de objetos de comunicação.

Da mesma forma como foi feito no utilitário de configuração de hardware, deve ser adicionado sub-redes ou estações clicando e arrastando para a janela. Se um módulo tem capacidade de comunicação, ele fica marcado com um quadrado na cor padrão da rede. Para conectá-lo à sub-rede, basta clicar no quadrado e arrastá-lo até o barramento correspondente. Os parâmetros de configuração podem ser modificados clicando em EDIT  $\rightarrow$  OBJECT PROPERTIES.

#### **4.4 Ambiente de Programacao:**

Com o projeto criado com a estação SIMATIC 300 que aparece no SIMATIC Manager (Figura 4.8), clicando em BLOCKS $\rightarrow$ OB1, será aberto o ambiente de programação (Figura 4.11).

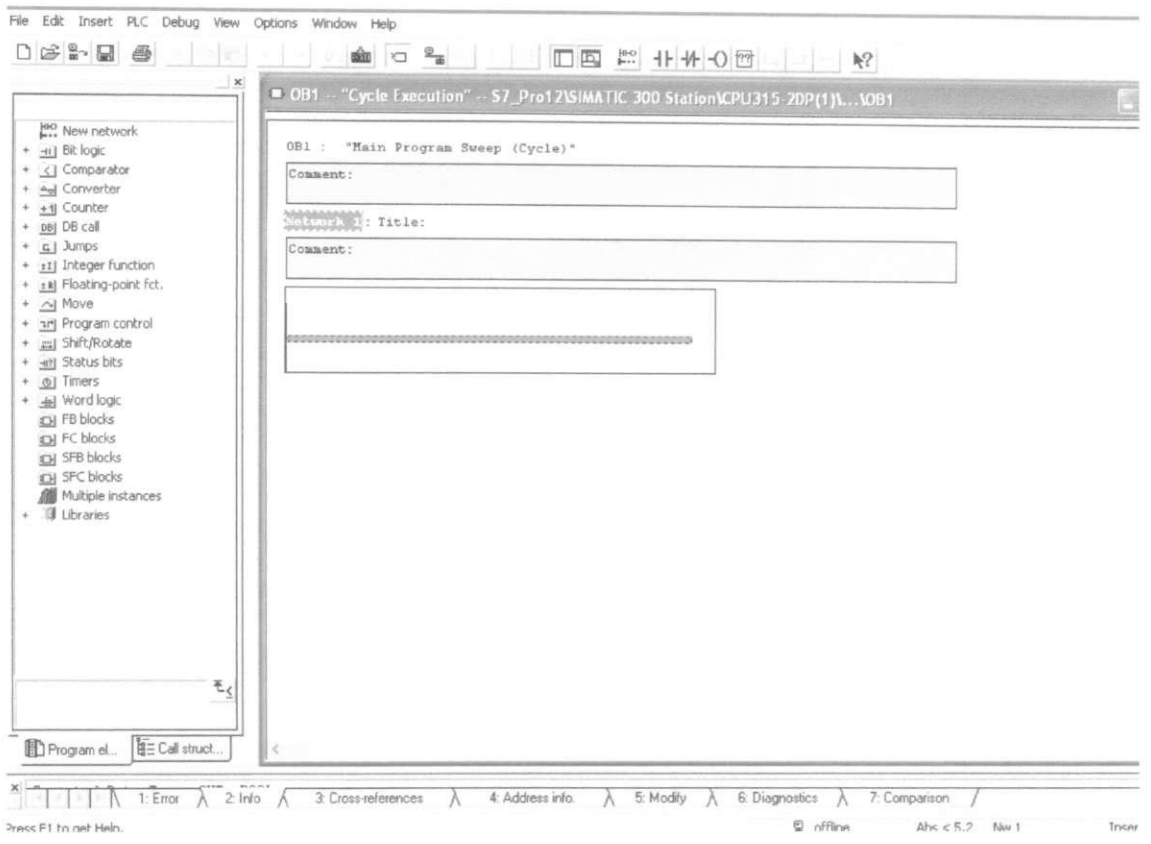

**Figura 4. 11 Ambiente de programac§o.** 

No lado esquerdo do ambiente de programação (Figura 4.11) é aberta uma janela com as pastas que contém os elementos de programação.

O ambiente de programação é dividido em três partes:

- Cabeçalho que contém as propriedades do bloco, como nome do bloco;
- **Seção de declaração** que contém a declaração das variáveis locais do bloco;
- **Seção do programa** que contém o programa e os comentários do programa.

Na Tabela 4.2, temos uma breve descrição dos atalhos presentes na janela de programação.

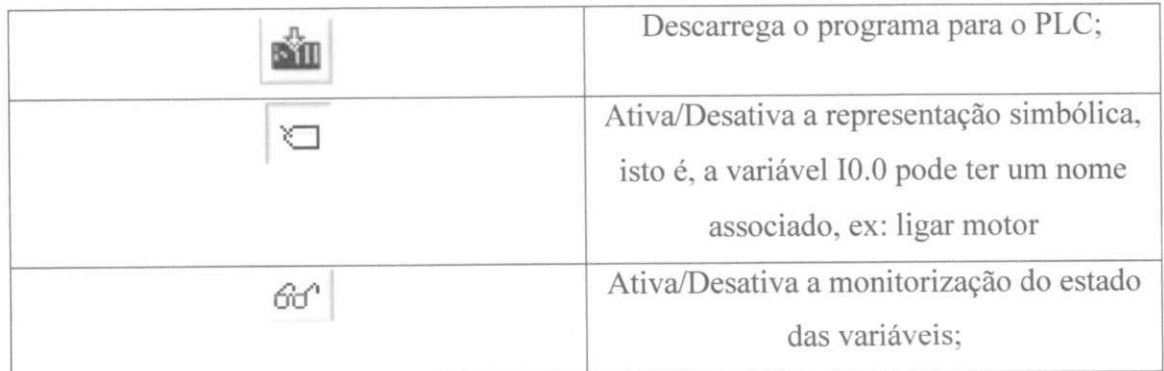

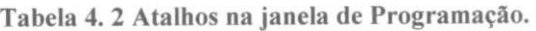

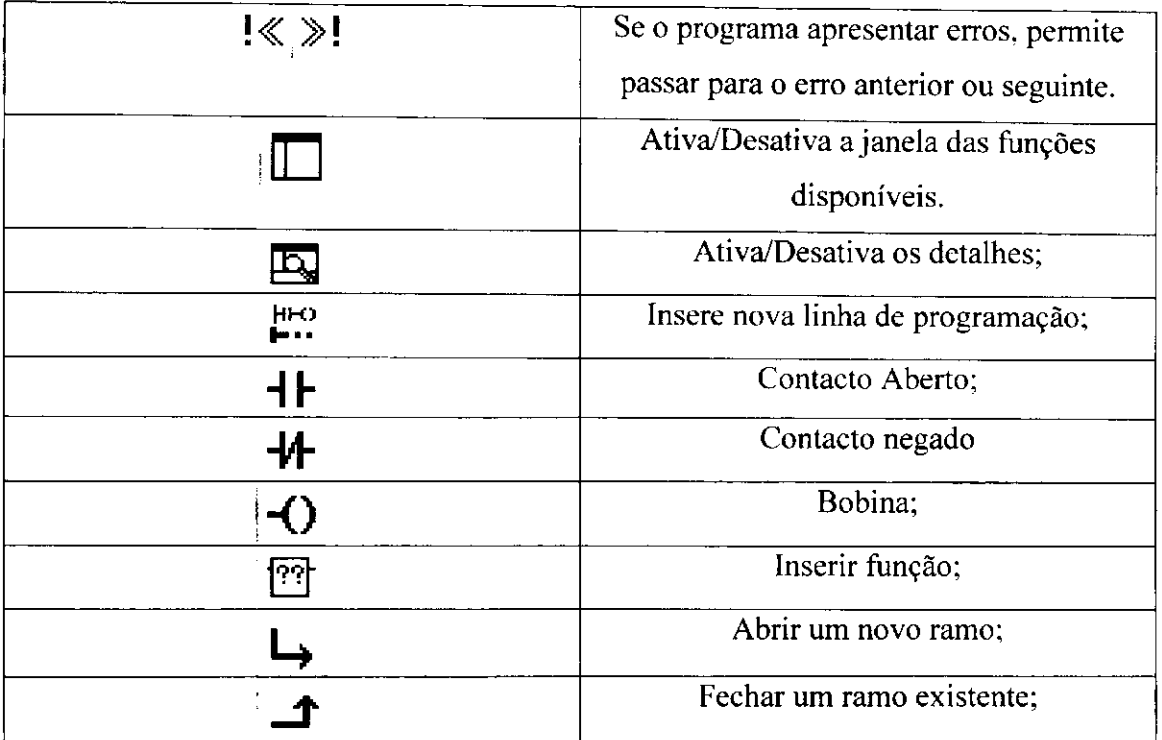

#### **4.5 Processamento do Programa:**

O programa global de uma CPU consiste no sistema operacional e o programa do usuario.

O sistema operacional é o conjunto de todas as instruções e declarações que controlam os recursos do sistema e os processos que usam estes recursos, e inclui o backup dos dados em caso de uma falta de energia, a ativação das classes de prioridade, e assim por diante. O sistema operacional é um componente da CPU que você, como usuário, não tem acesso para fazer nenhuma modificação. No entanto, você pode recarregar o sistema operacional a partir de um cartão de memória, por exemplo, em caso de uma atualização ser necessaria.

O programa do usuário é o conjunto de todas as instruções e declarações necessárias ao processamento de sinais pelos quais uma planta (processo) e supervisionado conforme a tarefa de controle definida.

#### **4.5.2 Metodos de Processamento do programa:**

O programa do usuário é composto de seções de programa que a CPU processa dependendo de certos eventos. Tal evento poderia ser o inicio do sistema de automação, uma interrupção, ou a detecção de um erro no programa. Os programas correspondentes aos

eventos que são divididos em classes de prioridade que determinam à ordem de processo do programa (interrupção mútua) quando vários eventos ocorrem.

O programa de menor prioridade é o programa principal que é processado ciclicamente pela CPU. Qualquer outro evento pode interromper o programa principal em qualquer momento, a CPU executa então o serviço da rotina de interrupção ou a rotina de tratamento de erro e retorna ao programa principal (Figura 4.12).

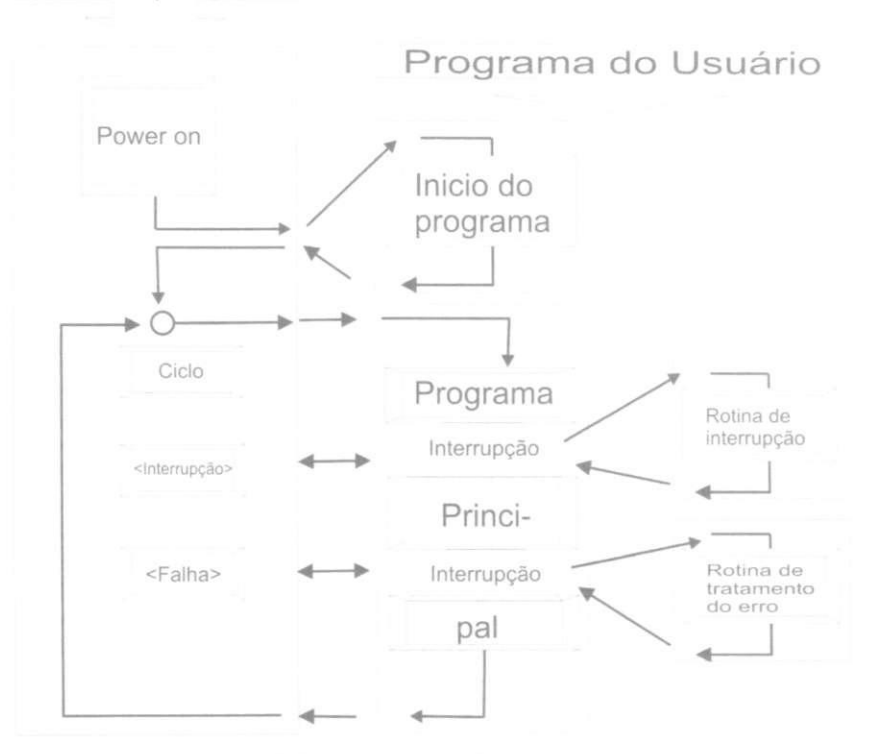

Sistema Operacional

**Figura 4. 12 Processamento do programa.** 

Um **bloco de organização** específico (OB) é alocado para cada evento. Os blocos de organização representam as classes de prioridade no programa do usuário. Quando um evento acontecer, a CPU chama o bloco de organização associado. Um bloco de organização é uma parte do programa do usuário que você pode escrever (Figura 4.12).

Antes de executar o programa principal, a CPU executa uma rotina inicial. O programa principal está no bloco de organização OB 1, e está sempre sendo processado. Depois que OB 1 é processado (fim do programa), a CPU volta ao sistema operacional e, depois de executar várias funções do sistema operacional, como a atualização das imagens do processo, chama OB 1 uma vez mais.

Os eventos que podem interromper o programa são interrupções e erros. Interrupções podem vir do processo (interrupções de hardware) ou da CPU (interrupção cão de guarda, interrupção hora-do-dia, etc.). Quanto aos erros, uma distinção é feita entre erros síncronos e assíncronos. Um erro assíncrono é um erro que é independente da execução do programa, por exemplo, falta de energia para uma unidade de expansão ou uma interrupção gerada porque um módulo estava sendo substituído. Um erro síncrono é um erro causado pelo processamento do programa, como acesso a um endereço não existente ou erro de conversão de dados.

#### **4.5.3 Classes de prioridade no processamento do programa:**

A Tabela 4.3 mostra os blocos de organização disponíveis no SIMATIC S7, cada com sua prioridade. Em algumas classes de prioridade, voce pode mudar a prioridade atribuida quando voce configura a CPU. A Tabela mostra as mais baixas e mais altas classes de prioridade possiveis.

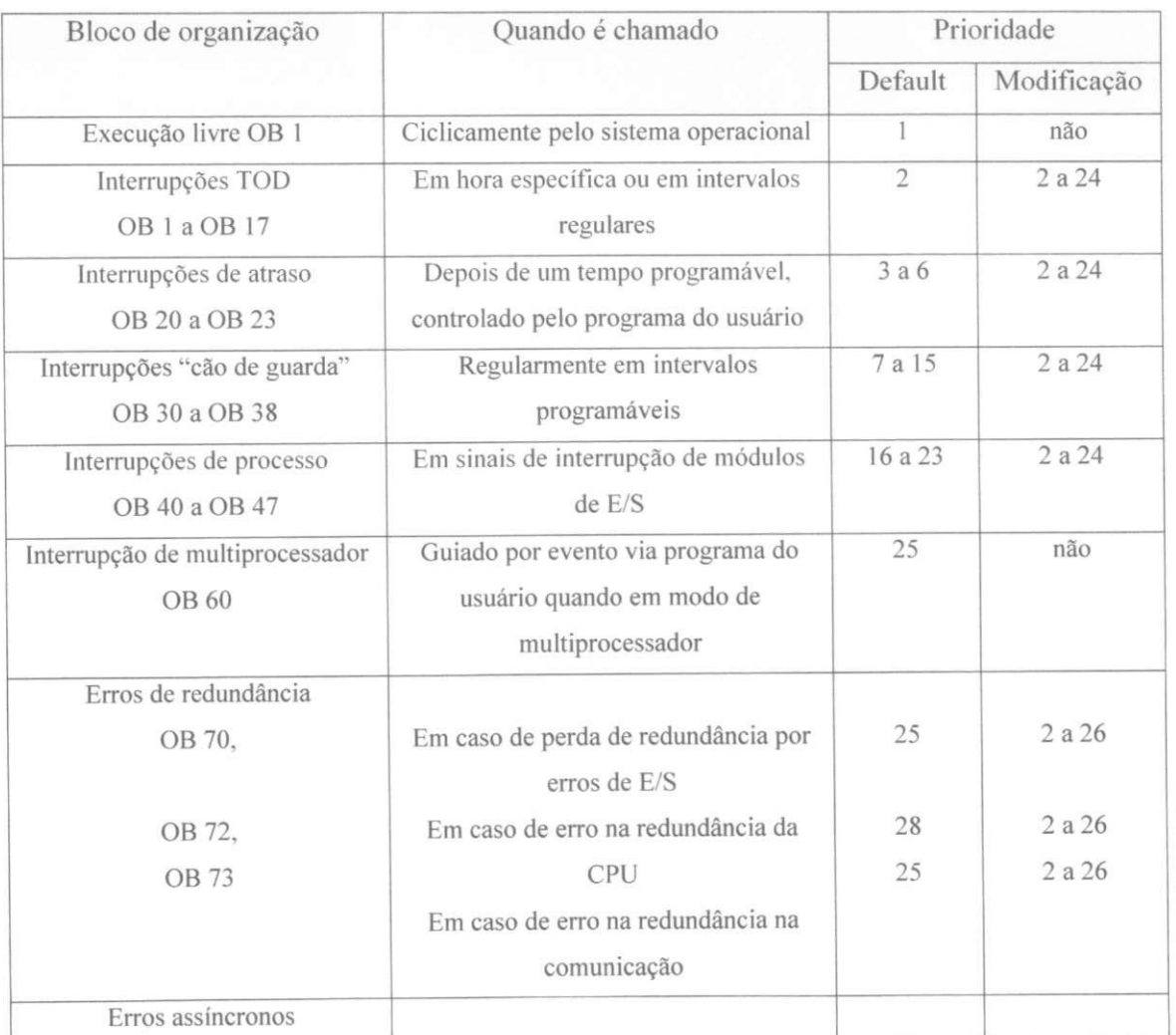

# Tabela 4. **3** Classe de Prioridade.

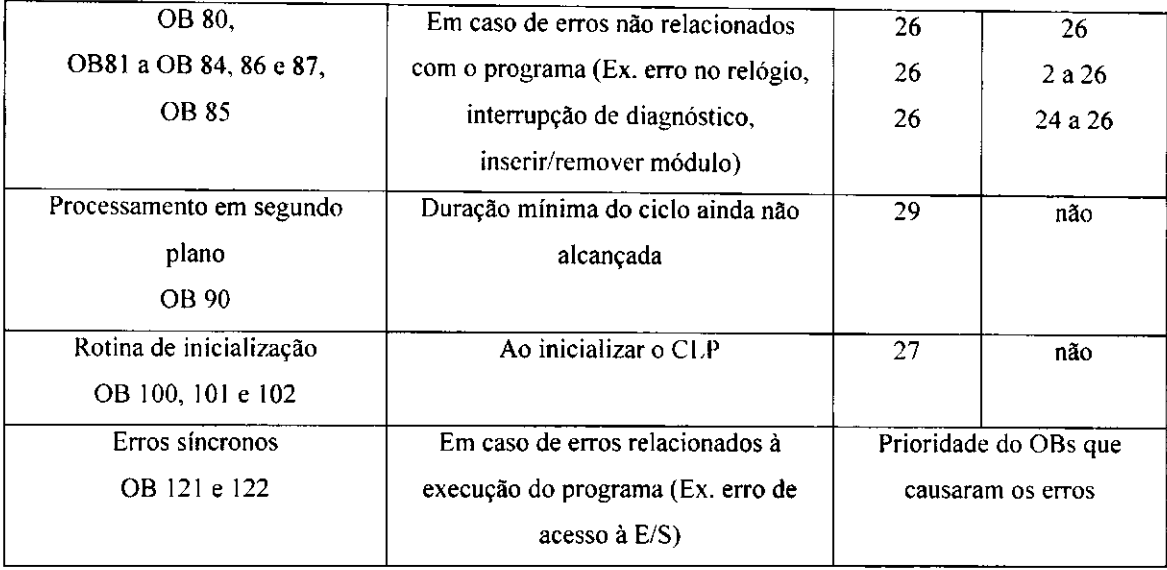

O bloco de organização OB 90 (processamento em segundo plano) é executado alternadamente com bloco de organização OB 1, e pode, como OB 1, ser interrompido por todas as outras interrupções e erros.

A rotina inicial pode estar no bloco de organização OB 100 (reinicialização completa) ou OB 101 (reinicializacao morna), e tern prioridade 27. Erros assincronos que acontecem na rotina de inicialização têm prioridade classe 28. Interrupções de diagnóstico são tratadas como erros assincronos.

Voce determina qual das classes de prioridade disponiveis que vai utilizar quando configura a CPU. Blocos de organização não utilizados devem ter prioridade 0. Os blocos de organização importantes devem ser programados para todas as classes de prioridade usadas, caso contrário a CPU poderá chamar o OB 85 ("Erro de Processamento do Programa") ou parar.

#### **4.6 Blocos:**

O programa pode ser subdividido em tantas seções se desejar, para torná-lo mais fácil de ler e entender. Estas seções do programa são chamadas "Blocos". Um bloco é uma seção do programa do usuário que é definida pela sua função, estrutura ou propósito planejado. Estes blocos sao divididos em blocos do usuario e blocos do sistema.

#### **4.6.2 Blocos do usuario:**

Em programas extensos e complexos, a subdivisão do programa em blocos é recomendada, e em parte, necessaria. Pode ser escolhido entre tipos diferentes de blocos, dependendo de sua aplicação:

#### • Blocos de Organização

Estes blocos servem de interface entre o sistema operacional e o programa do usuario. O sistema operacional da CPU chama os blocos de organização quando eventos específicos acontecem, por exemplo, no caso de uma interrupção de hardware. O programa principal está em um bloco de organização chamado OB 1. Os outros blocos de organização têm números atribuidos de acordo com os eventos que eles sao chamados para controlar.

#### • Blocos de função (FBs)

Estes blocos são partes do programa cuja chamada pode ser programada pelos parâmetros do bloco. Eles têm uma memória variável que fica alocada no bloco de dados.

 $\bullet$  Funções (FCs)

As funções são utilizadas para programar atividades que ocorrem frequentemente. Elas podem ser configuradas, e devolvem um valor (chamado valor da funcao) para o bloco de onde foi chamada. O valor da função é opcional, além do valor da função, funções também podem ter outros parâmetros de saída. As funções não armazenam informação.

• Blocos de dados (DBs)

Estes blocos contêm os dados do seu programa. Programando os blocos de dados, voce determina de que forma os dados serao armazenados (em qual bloco, em que ordem, e sob que forma de dados).

#### 4.6**.3** Chamando **Blocos:**

Como foi apresentado no item 4.6.1, o programa pode ser subdividido em Blocos para torna-lo mais facil de ler e entender. Para chamar uma funcao ou um Bloco a partir do programa principal (OBI), teremos que utilizar os seguintes passos: (para chamar os blocos utilizaremos a linguagem Ladder, mas poderiamos ter usado linguagem STL):

Com o seu projeto criado, de um clique em Blocks em seguida, de um clique com o botão do mouse direito  $\rightarrow$ Insert New Object $\rightarrow$  Function (Figura 4.13)

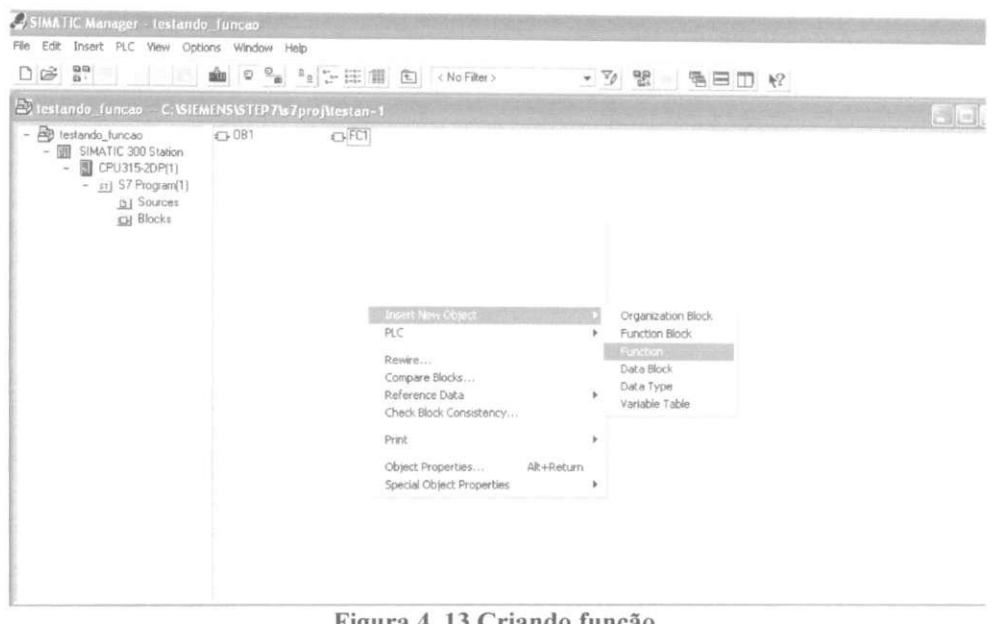

**Figura 4. 13 Criando funcao.** 

1. Dê um nome simbólico, comentário do símbolo, escolha o tipo de linguagem e OK (Figura 4.14).

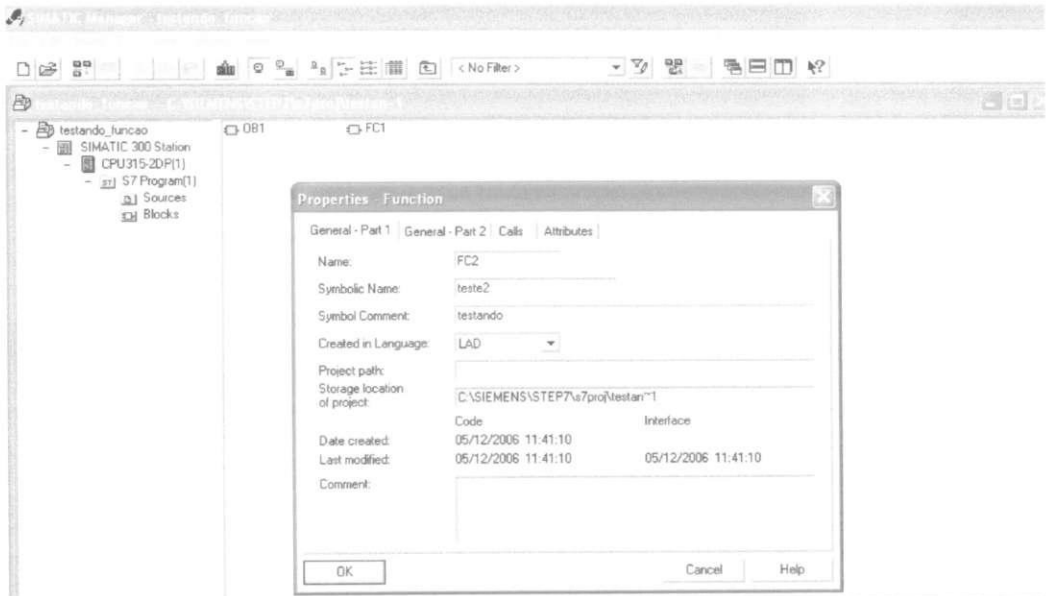

Figura 4. 14 Criando função.

2. Dê um clique em FC2 e crie sua função (Figura 4.15)

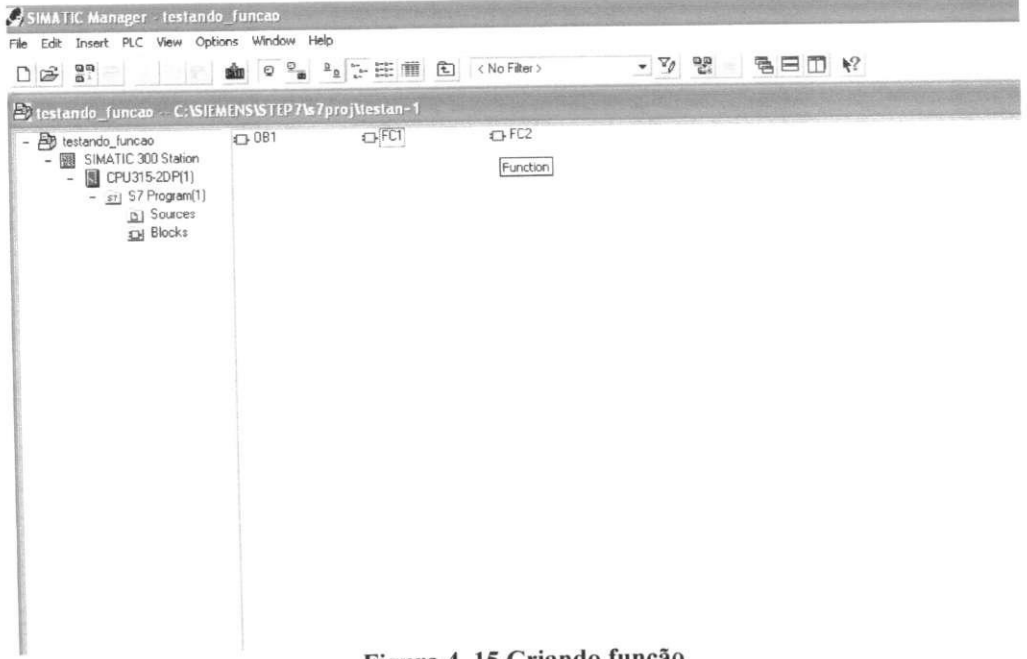

 $\gamma_{\rm HI}$ 

Figura 4. 15 Criando função.

3. Um clique em OBI e crie seu programa principal (Figura 4.16)

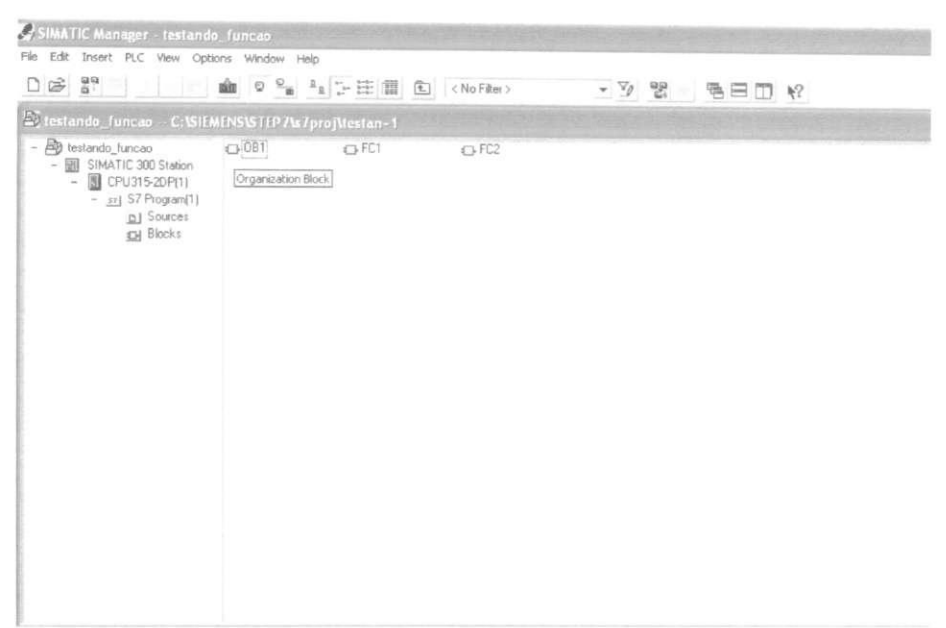

**Figura 4. 16 Criando programa principal para chamar Funcao.** 

4. Com o bloco OB1 aberto e a Função FC2 criada, no lado esquerdo é aberta uma janela com as pastas que contém os elementos de programação. Nela temos o FC2 Blocks, ao clicar nela, temos todas as funções que foram criadas clique em FC2 e a função será aberta em OB1. Para executar o programa é preciso dá download na função e no programa principal. (Figura 4.17)

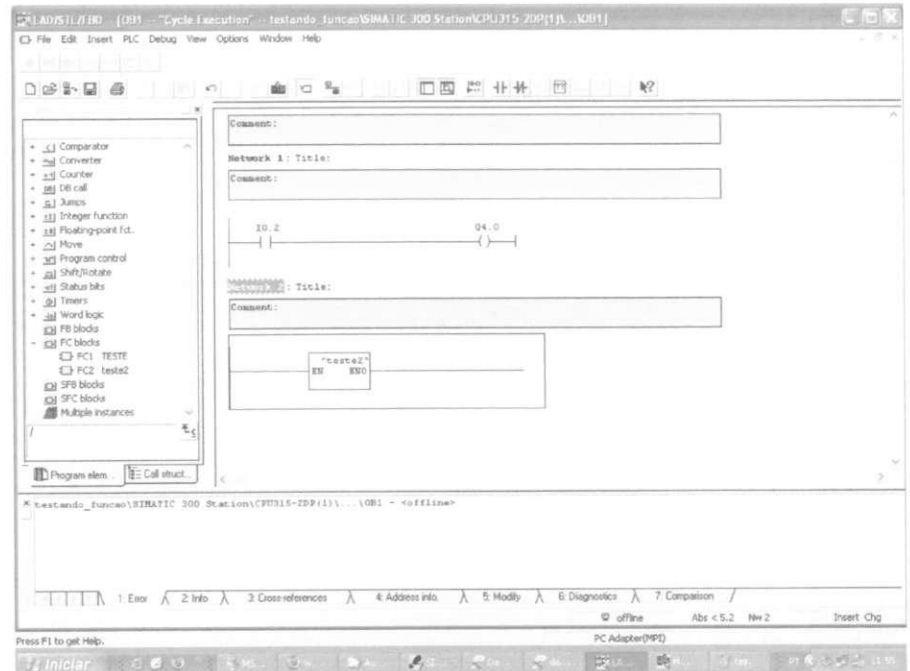

Figura 4. 17 Execução da função.

# **CAPÍTULO 5:**

Neste capitulo serao apresentados alguns exemplos de programas em Ladder utilizando funções básicas. Para isto será utilizado um sistema de automação desenvolvido no Laboratório de Instrumentação Eletrônica e Controle - LIEC (figura 5.1).

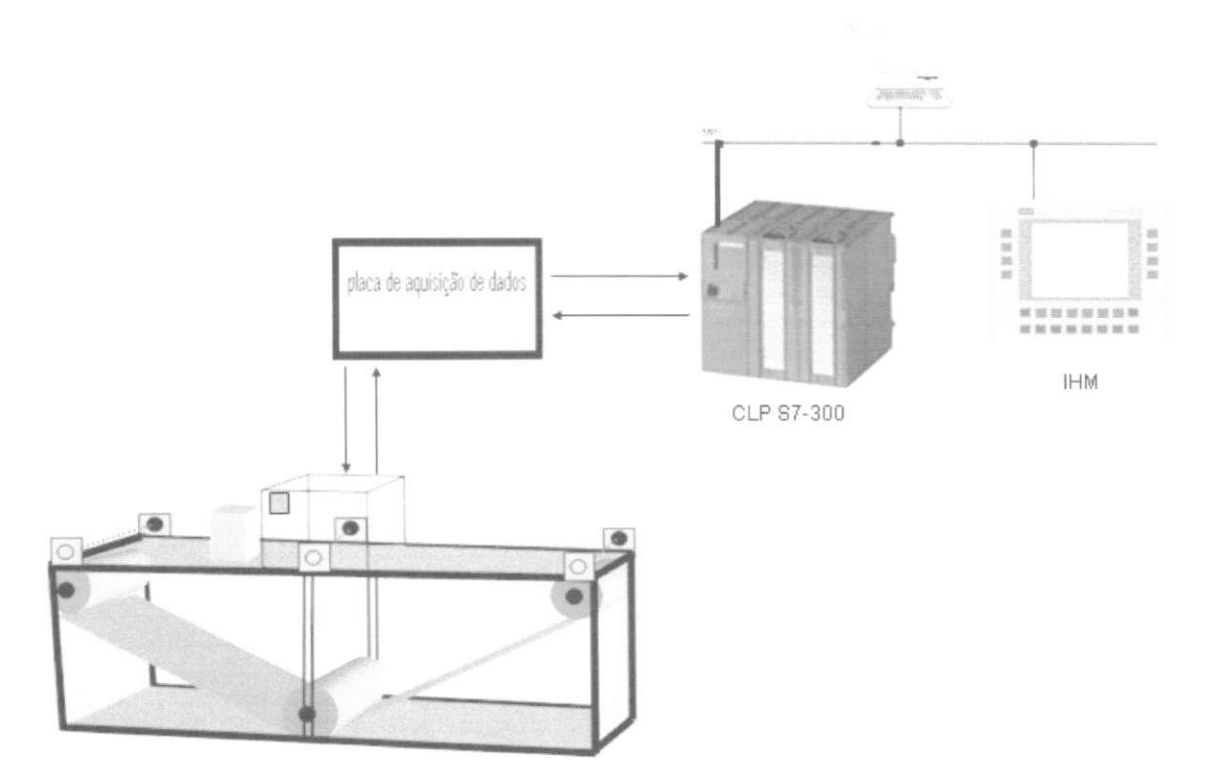

**Figura 5. 1 Sistema de automacao desenvolvido no LIEC .** 

O sistema de automação desenvolvido no LIEC, contém (figura 5.1):

- CLP S7-300 da Siemens e os seguintes módulos de entrada/saída;  $\bullet$ 
	- o Modulo de entrada digital DI;
	- o Modulo de saida digital DO;
	- o Módulo de entrada analógica AI;
	- o Modulo de saida analogica AO;
- Esteira
	- o Modulo de esteira com motor CC de 12V;
	- o Forno constituido de tres resistores de 1 Ohm cada;
	- o Ventilador;
	- o 3 sensores de presença fotoelétricos;
	- o 1 sensor de temperatura (LM35);
- o 1 sensor de velocidade;
- Placa de Aquisição de Dados:
	- o Modulo de PWM unidirecional para o aquecedor;
	- o Modulo de PWM bidirecional para o motor;
	- o Placa de aquisicao dos sensores de presenca;
	- $\circ$  Placa para amplificar (10x)  $\circ$  sinal do sensor de temperatura;
	- o Placa de aquisicao do sensor de velocidade.
- I.H.M (COROS S7)
- Computador;

Para o processo desenvolvido no LIEC foi importante definir quem seria as variáveis de entrada e saida. Na figura 5.2 temos as variaveis de entrada e saida.

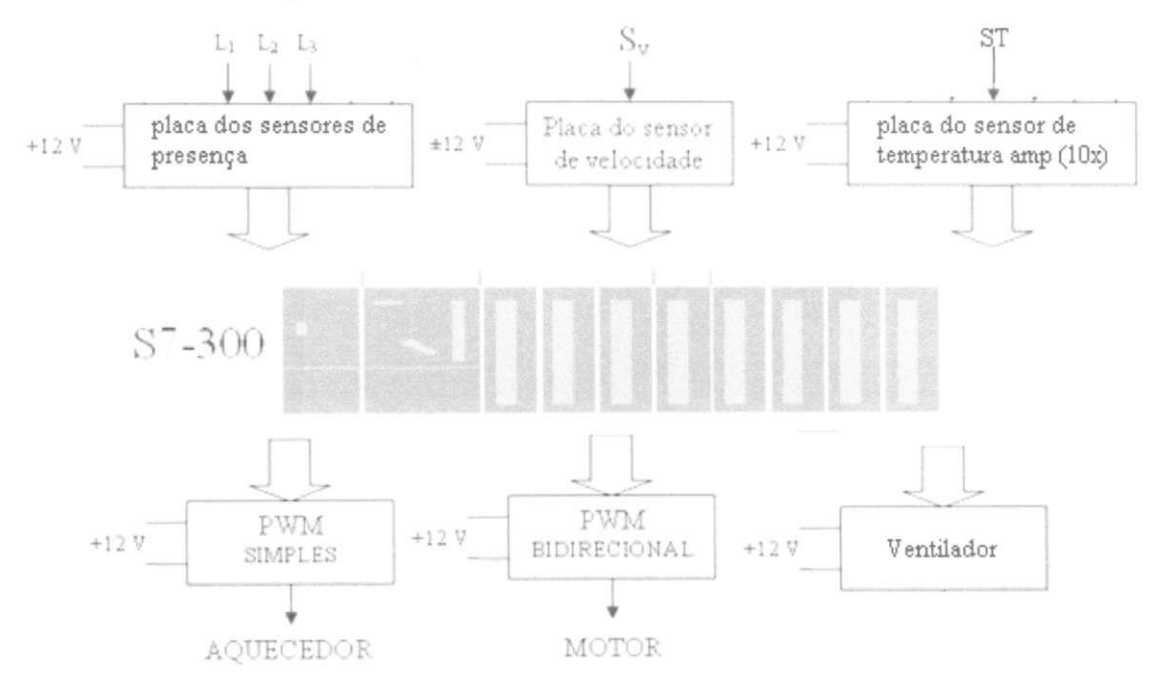

**Figura 5. 2 Variaveis de entrada e saida** 

# **5.1 Endereco das Variaveis de Entrada/Saida:**

Na Tabela 5.1, temos os seguintes Enderecos para as Variaveis de Entrada e Saida que foram utilizados no Sistema de Automação desenvolvido no LIEC:

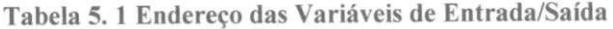

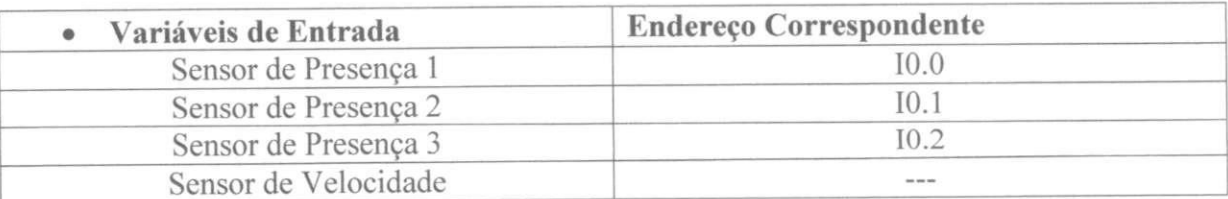

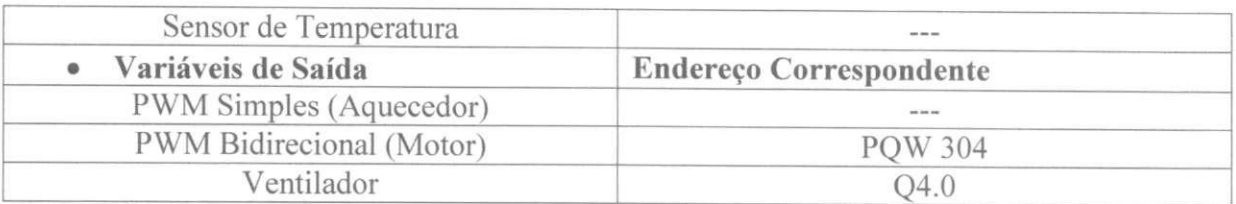

Obs.: Variáveis de Entrada e Saída que não estão com seus endereços correspondentes, não estão sendo usadas.

# **5.2 Blocos Utilizados:**

Neste tópico será mostrado as principais funções que foram utilizadas nos exemplos em programa Ladder. Na Tabela 5.2 temos os blocos.

Tabela 5. 2 Funcões e significado.

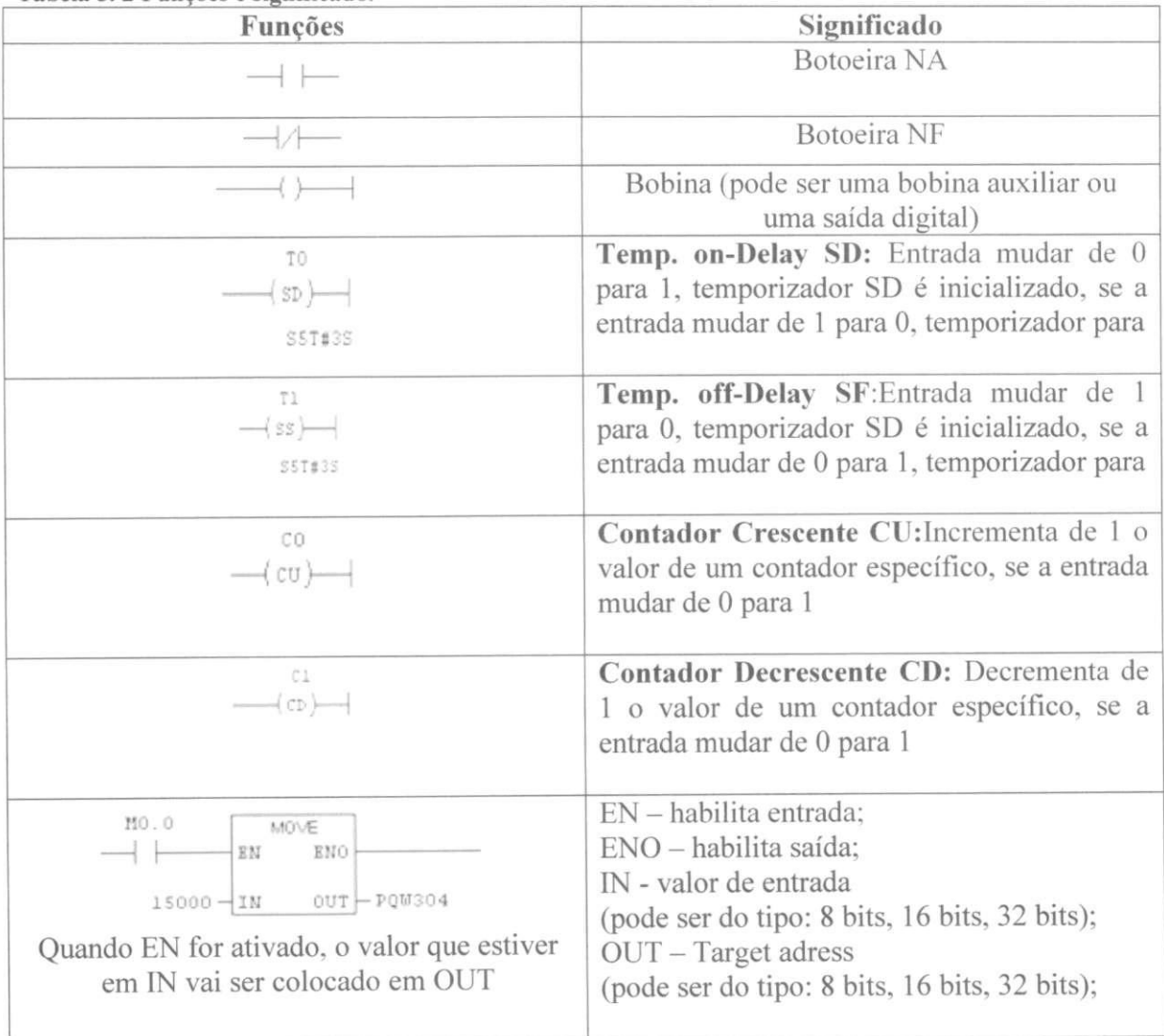

# **5.3 Exemplos com Linguagem Ladder:**

**1.** Ao acionar o primeiro sensor, ligar o ventilador e com o terceiro sensor desligar o ventilador:

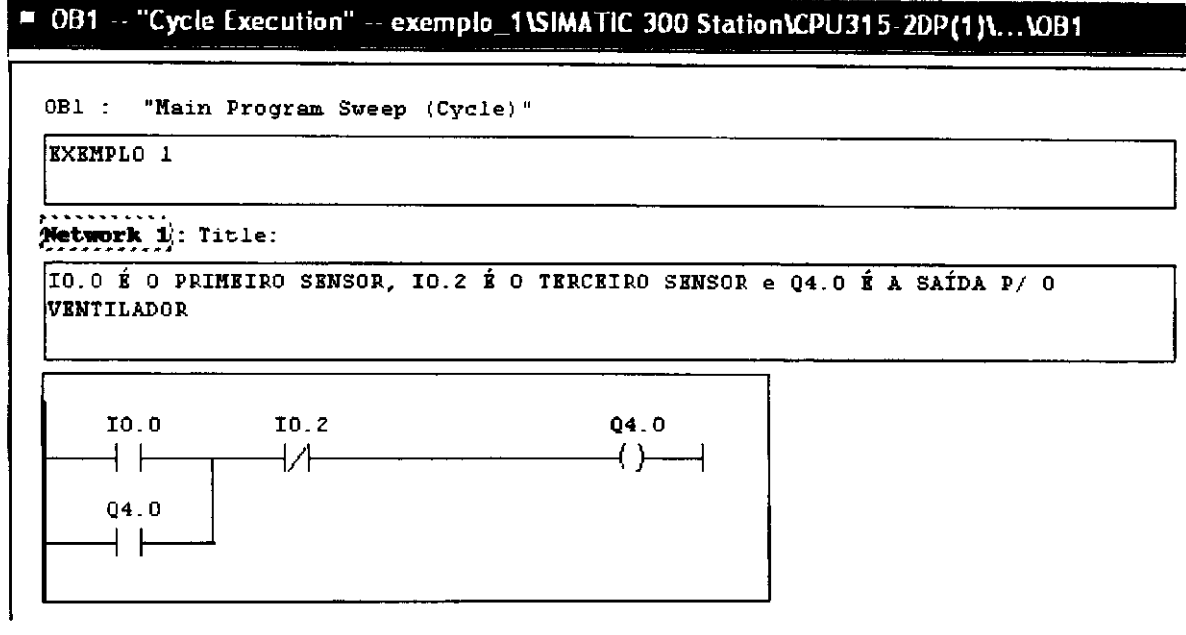

**2.** Ao acionar o primeiro sensor, ligar o ventilador quando chegar no segundo sensor, esperar 10s e desligar o ventilador:

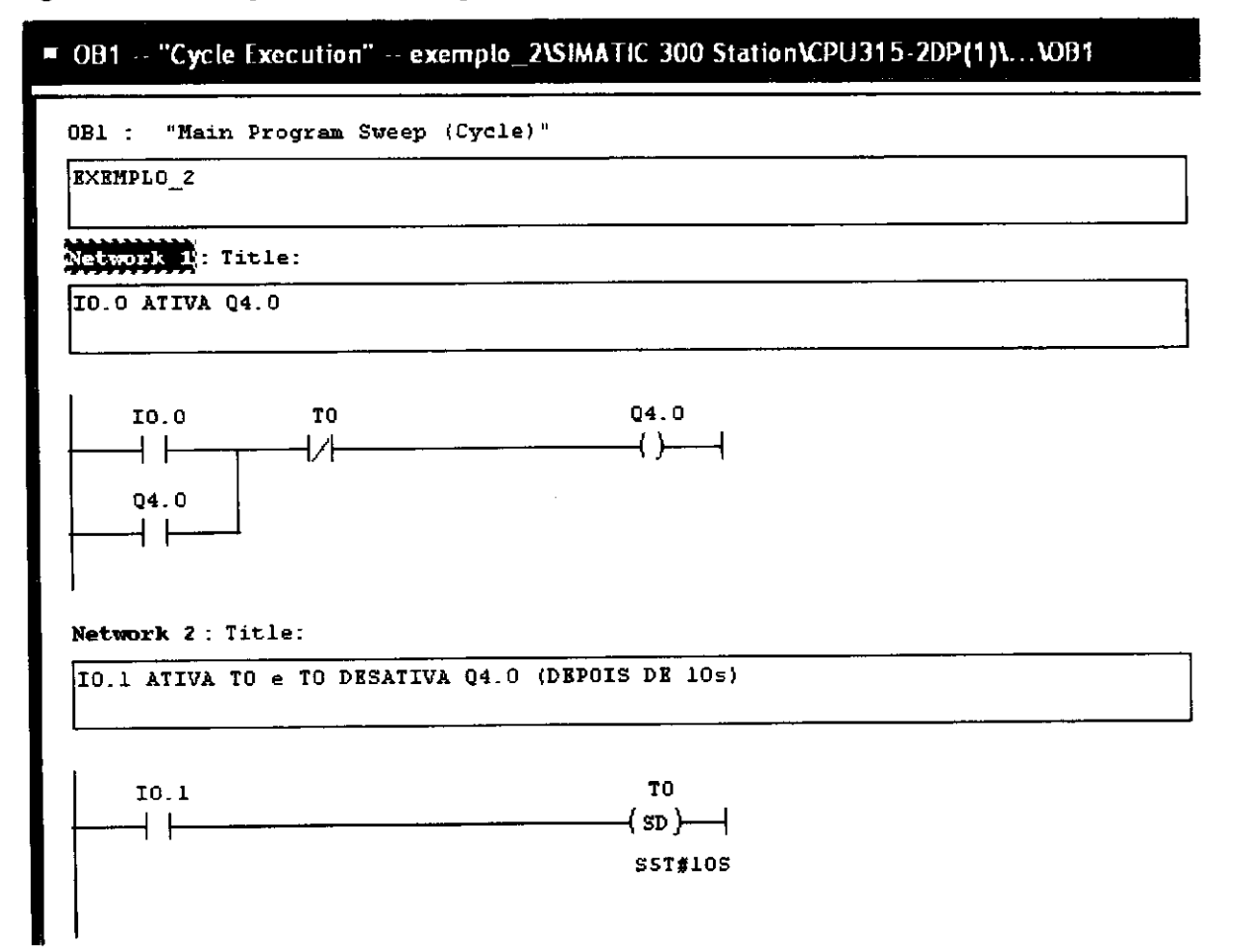

**3.** Ao acionar o primeiro sensor, ligar o motor e desligar o motor ao acionar o segundo sensor:

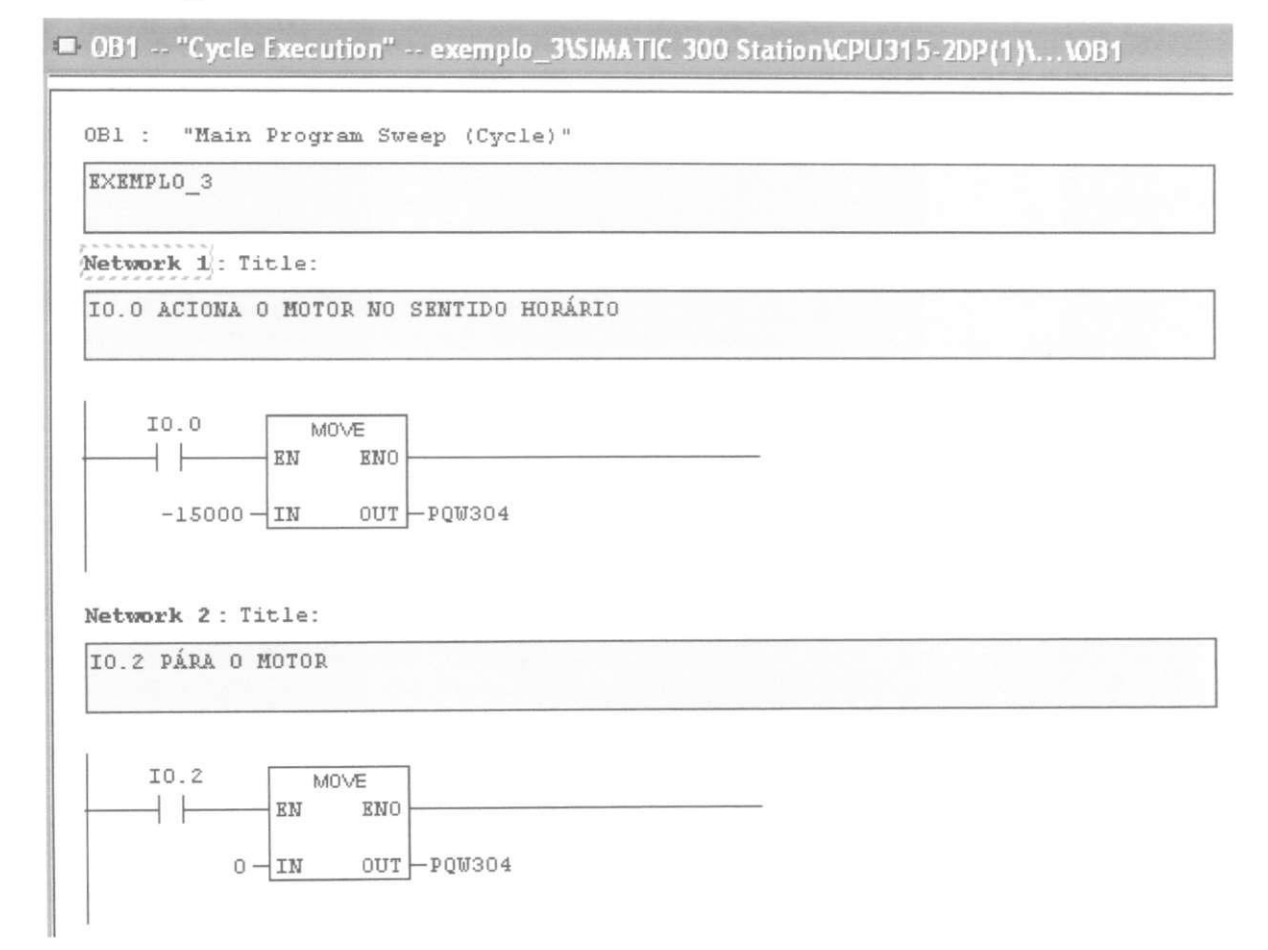

**4.** Ao acionar o primeiro sensor, ligar o motor no sentido horario e quando acionar o terceiro sensor ligar no sentido anti-horário:

E 0B1 -- "Cycle Execution" -- exemplo\_3\SIMATIC 300 Station\CPU315-2DP(1)\...\OB1

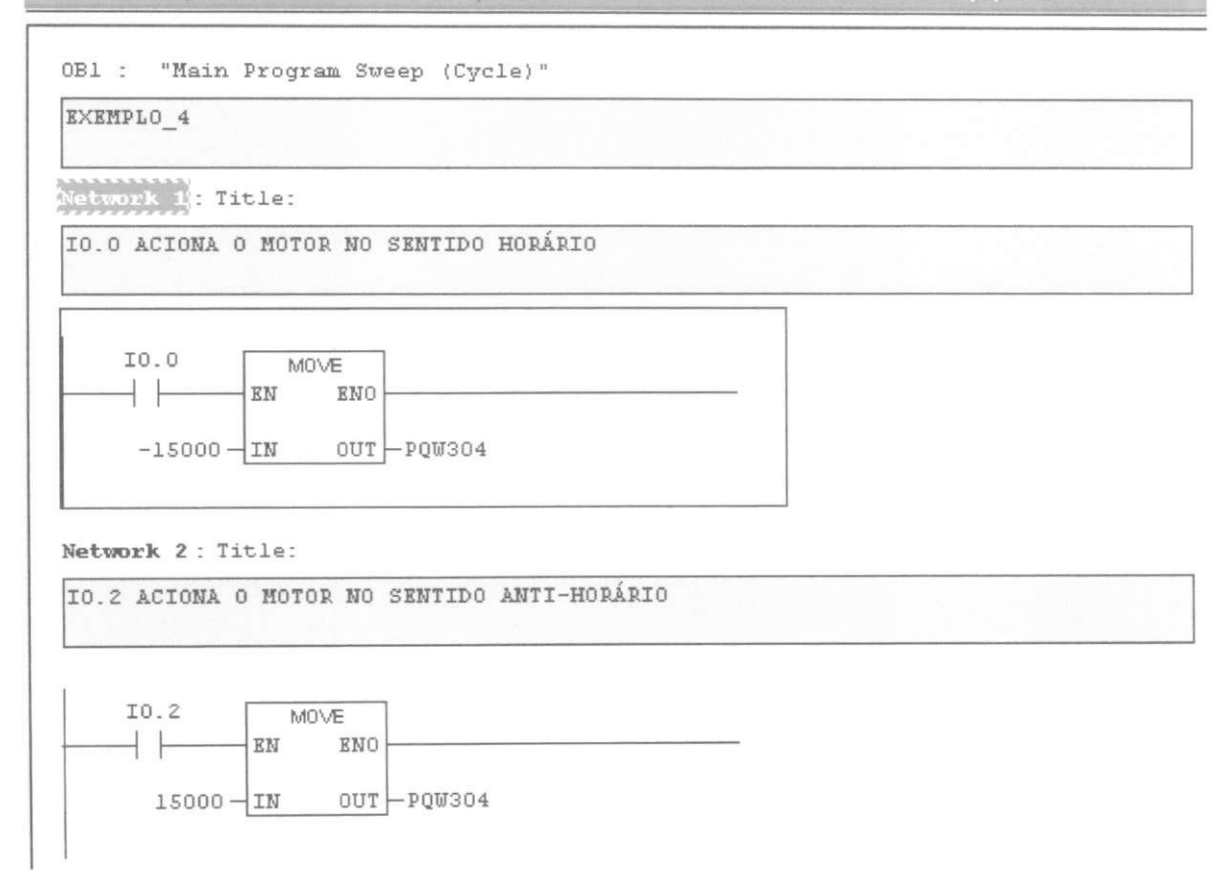

**5.** Ao acionar o primeiro sensor, ligar o motor no sentido horario quando a peca passar pelo segundo sensor, desligar o motor e ligar o ventilador. Depois de 5s, ligar o motor no sentido horario e desligar o ventilador quando a peca passar pelo terceiro sensor, o motor pára. Depois de 5s, o motor é ligado no sentido anti-horário. (Permanecerá no loop entre o segundo e o terceiro sensor)

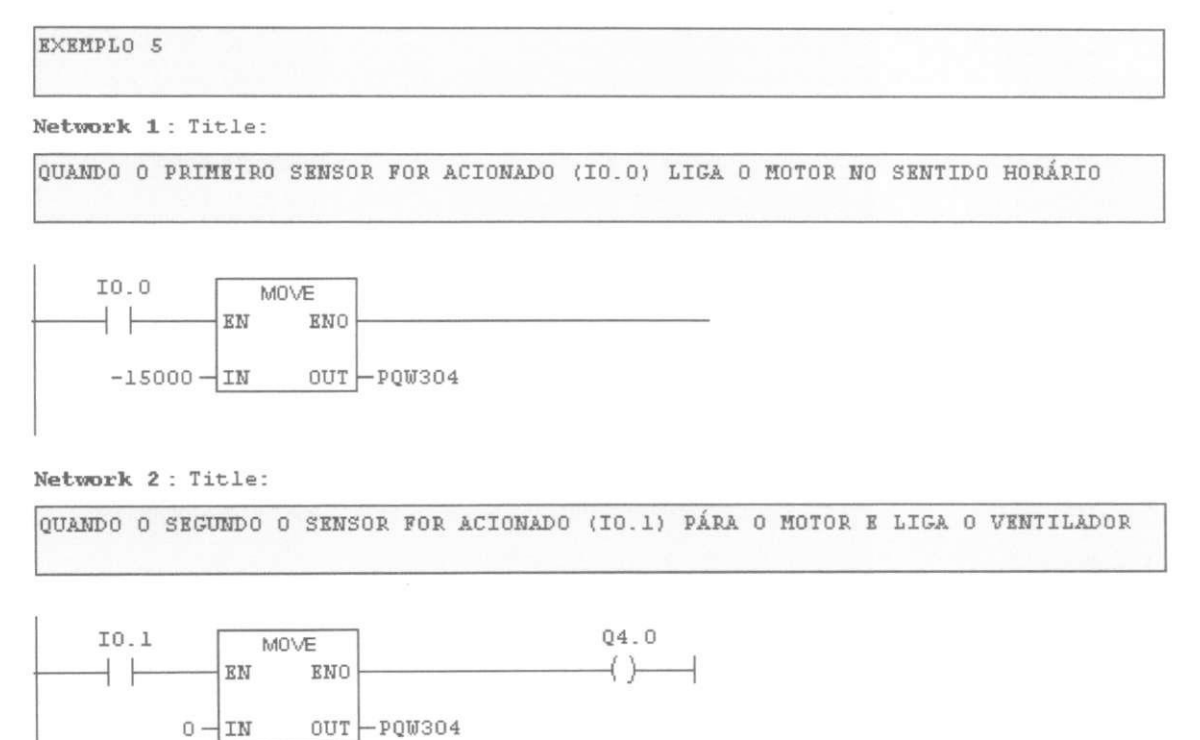

**Network 3 : Title :** 

**AO ACIONAR 10.1 E CONTADO SS** 

**TO Q4. 0 <SD>— |**  ⊣ ⊧ **SST#SS**  **Network 4 : Title :** 

**DEPOIS DE SS, 0 MOTOR VOLTA A GIRAR NO SENTIDO HORARIO E 0 VENTIALDOR E DESLIGADO.** 

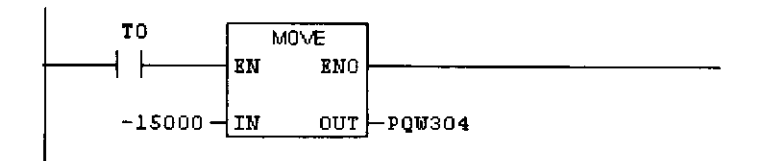

#### **Network 5 : Title :**

**QUANDO O TERCEIRO SENSOR FOR ACIONADO (IO.2) PÁRA O MOTOR.** 

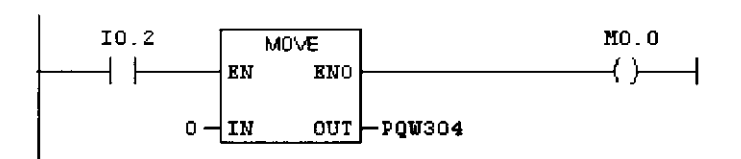

#### **: Title :**

**AO ACIONAR 10.2 E CONTADO SS** 

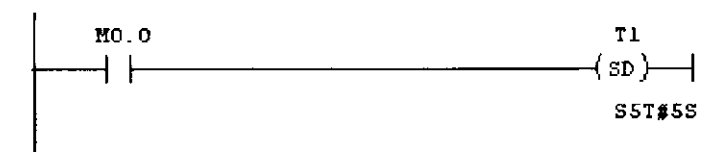

#### **etwork 6 : Title :**

**AO ACIONAR 10.2 E CONTADO SS** 

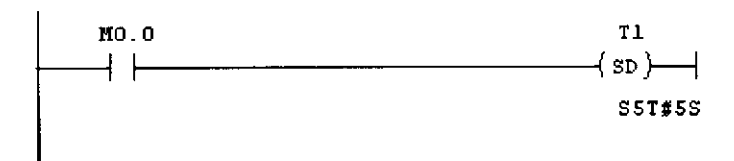

**Network 1 : Title :** 

**DEPOIS DE SS, 0 MOTOR GIRA NO SENTIDO ANTI-HORARIO** 

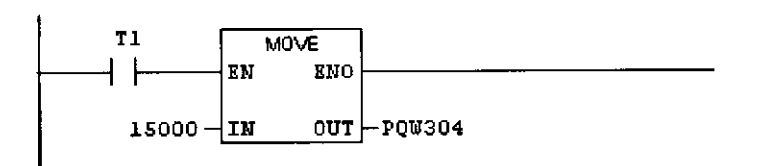

**6.** Ao acionar o primeiro sensor, ligar o motor no sentido horário quando a peça passar pelo segundo sensor, desligar o motor e ligar o ventilador. Depois de 5s, ligar o motor no sentido horario e desligar o ventilador quando a peca passar pelo terceiro sensor, o motor pára. Depois de 5s, o motor é ligado no sentido anti-horário passando pelo forno sem parar. O processo é iniciado quando a peça aciona o primeiro sensor.

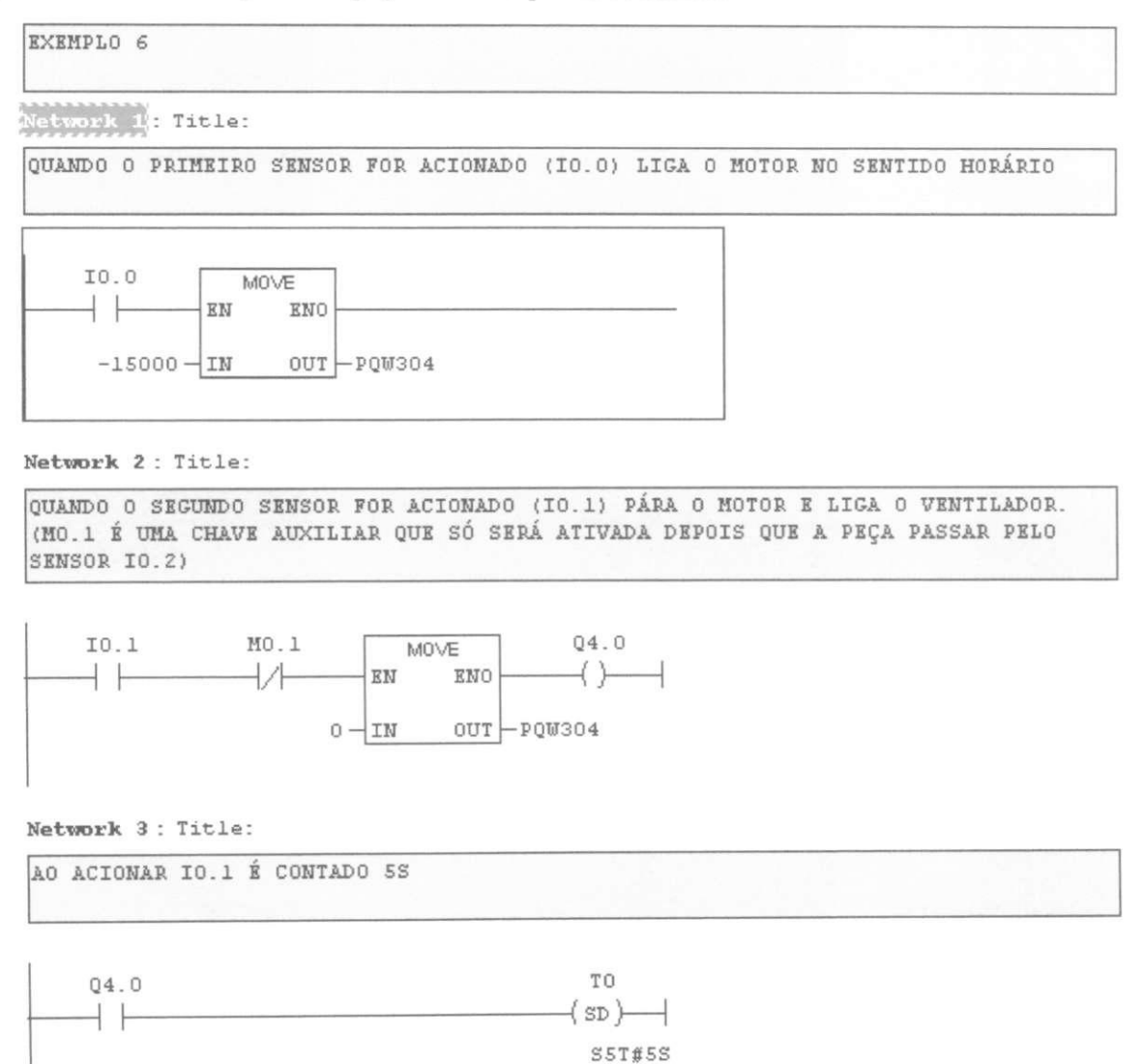

53

**Network 4 : Title :** 

```
DEPOIS DE 5S, O MOTOR VOLTA A GIRAR NO SENTIDO HORÁRIO E O VENTIALDOR É
DESLIG-ADO.
```
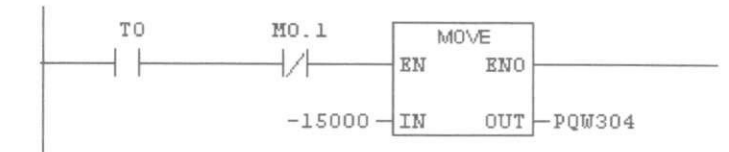

**Network 5 : Title :** 

**QUANDO 0 TERCEIRO SENSOR FOR ACIONADO (10.2) PARA 0 MOTOR.** 

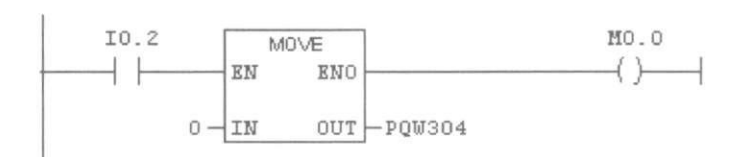

**Network** *6* **: Title :** 

**A BOBINA E ATIVADA QUANDO A PECA PASSAR POR 10.2 E DESATIVADA QUANDO PASSAR POR 10.0** 

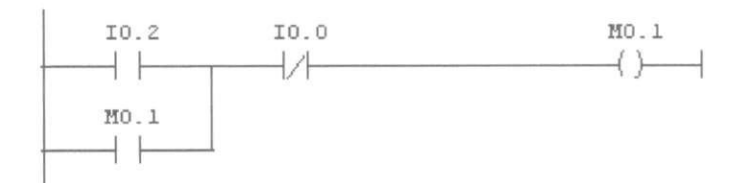

**Network** 1 **: Title :** 

**AO ACIONAR 10.2 E CONTADO SS** 

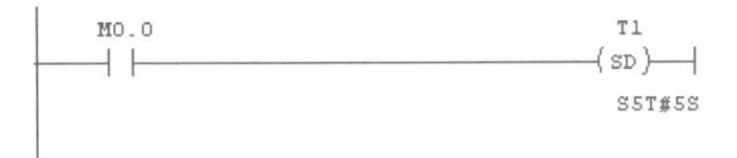

**Network 8 : Title :** 

**DEPOIS DE SS, 0 MOTOR GIRA NO SENTIDO ANTI-HORARIO** 

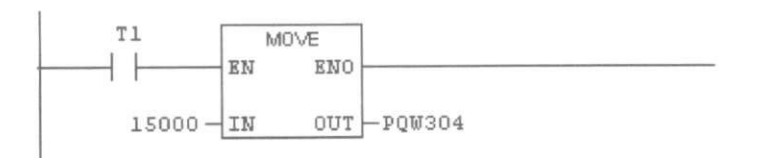

**7.** Ao acionar o primeiro sensor, depois de 5s, ligar o motor no sentido horario quando a peça passar pelo segundo sensor, desligar o motor e ligar o ventilador. Depois de 5s, ligar o motor no sentido horario e desligar o ventilador quando a peca passar pelo terceiro sensor, o motor pára. Depois de 5s, o motor é ligado no sentido anti-horário passando pelo forno sem parar. O processo e iniciado quando a peca aciona o primeiro sensor.

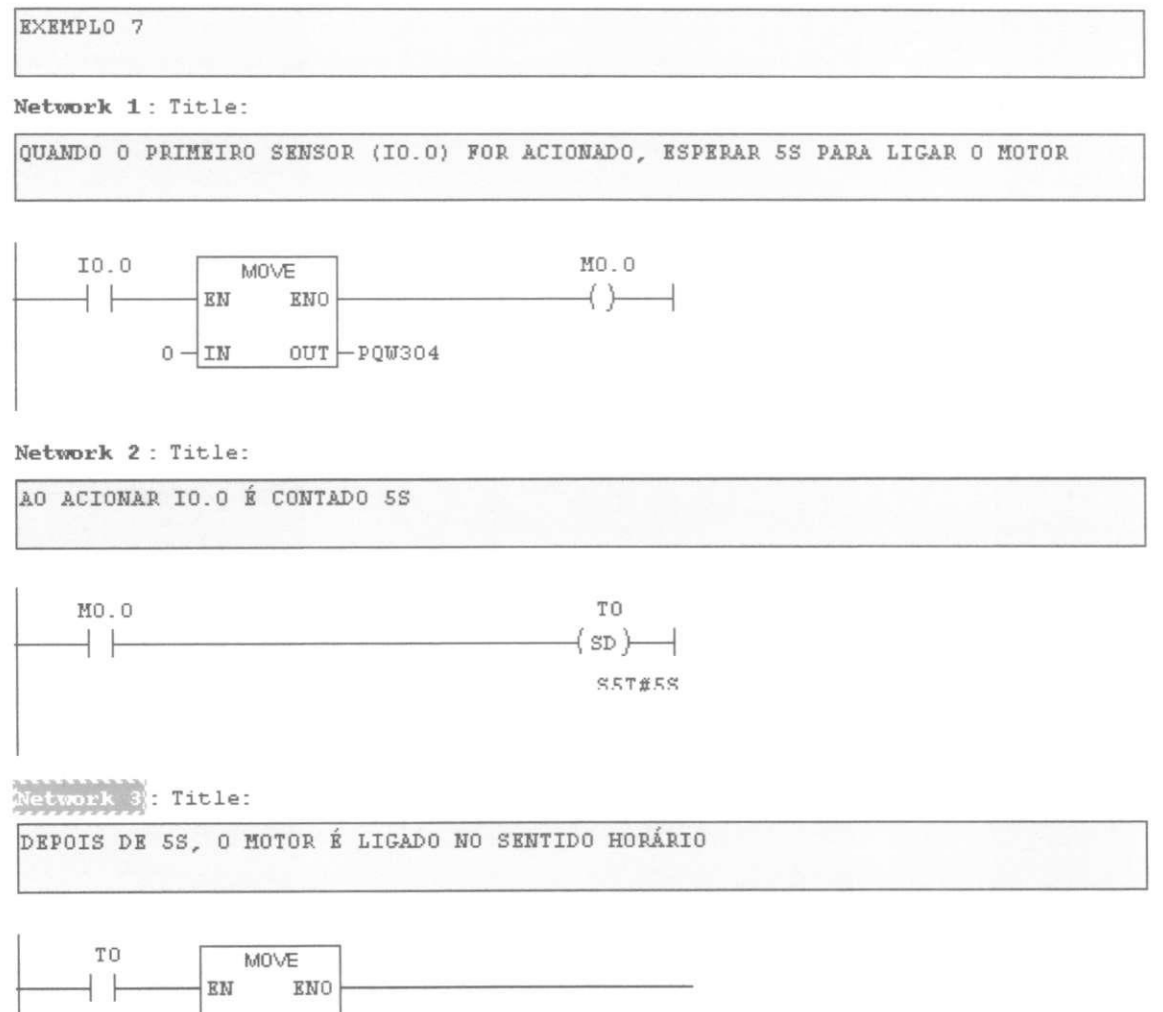

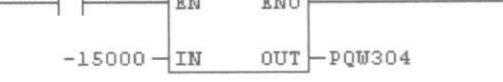

**Network 4 : Title :** 

**QUANDO 0 SEGUNDO SENSOR FOR ACIONADO (10.1) PARA 0 MOTOR E LIGA 0 VENTILADOR. (MO.l E UMA CHAVE AUXILIAR QUE SO SERA ATIVADA DEPOIS QUE A PECA PASSAR PELO SENSOR 10.2)** 

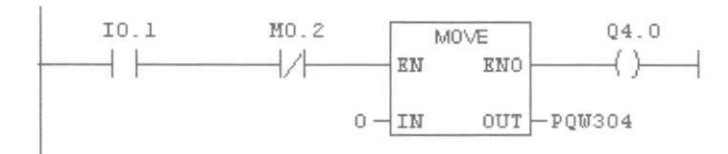

**Network 5 : Title :** 

**AO ACIONAR 10.1 E CONTADO SS** 

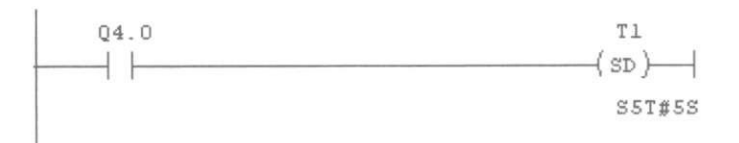

**Network 6 : Title :** 

**DEPOIS DE SS, 0 MOTOR VOLTA A GIRAR NO SENTIDO HORARIO E 0 VENTIALDOR K DESLIGADO.** 

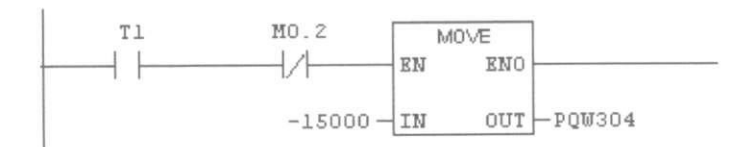

**Network 7 : Title :** 

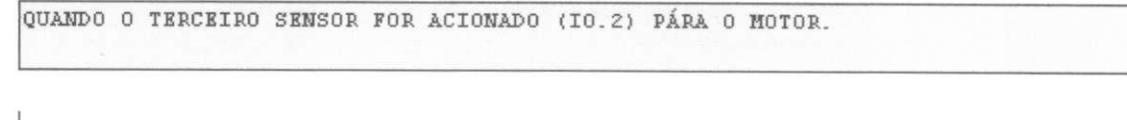

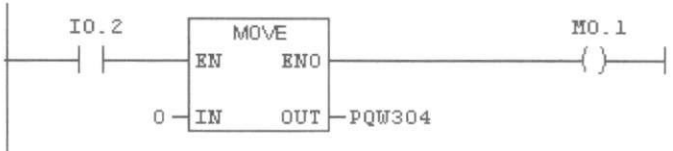

**Network 8 : Title :** 

**A BOBINA E ATIVADA QUANDO A PECA PASSAR POR 10.2 E DESATIVADA QUANDO PASSAR POR 10. 0** 

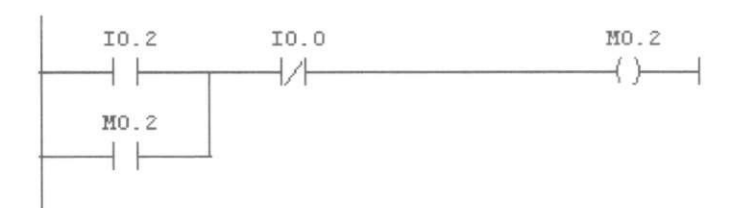

**Network 9 : Title :** 

**AO ACIONAR 10.2 E CONTADO SS** 

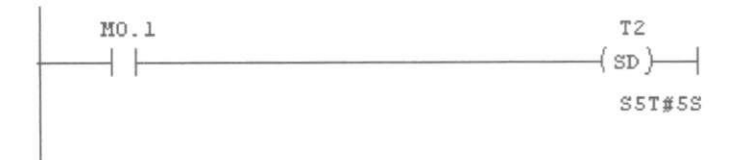

**Network 10 : Title :** 

**DEPOIS DE 5S, O MOTOR GIRA NO SENTIDO ANTI-HORÁRIO** 

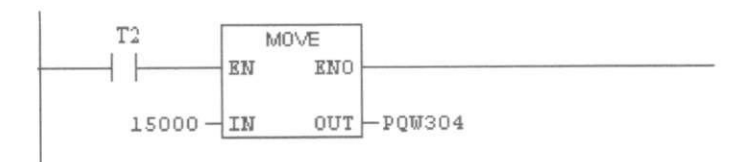

8. Crie uma função para desligar o processo da questão 5, depois de 30s.(no item 4.6, temos como criar uma função)

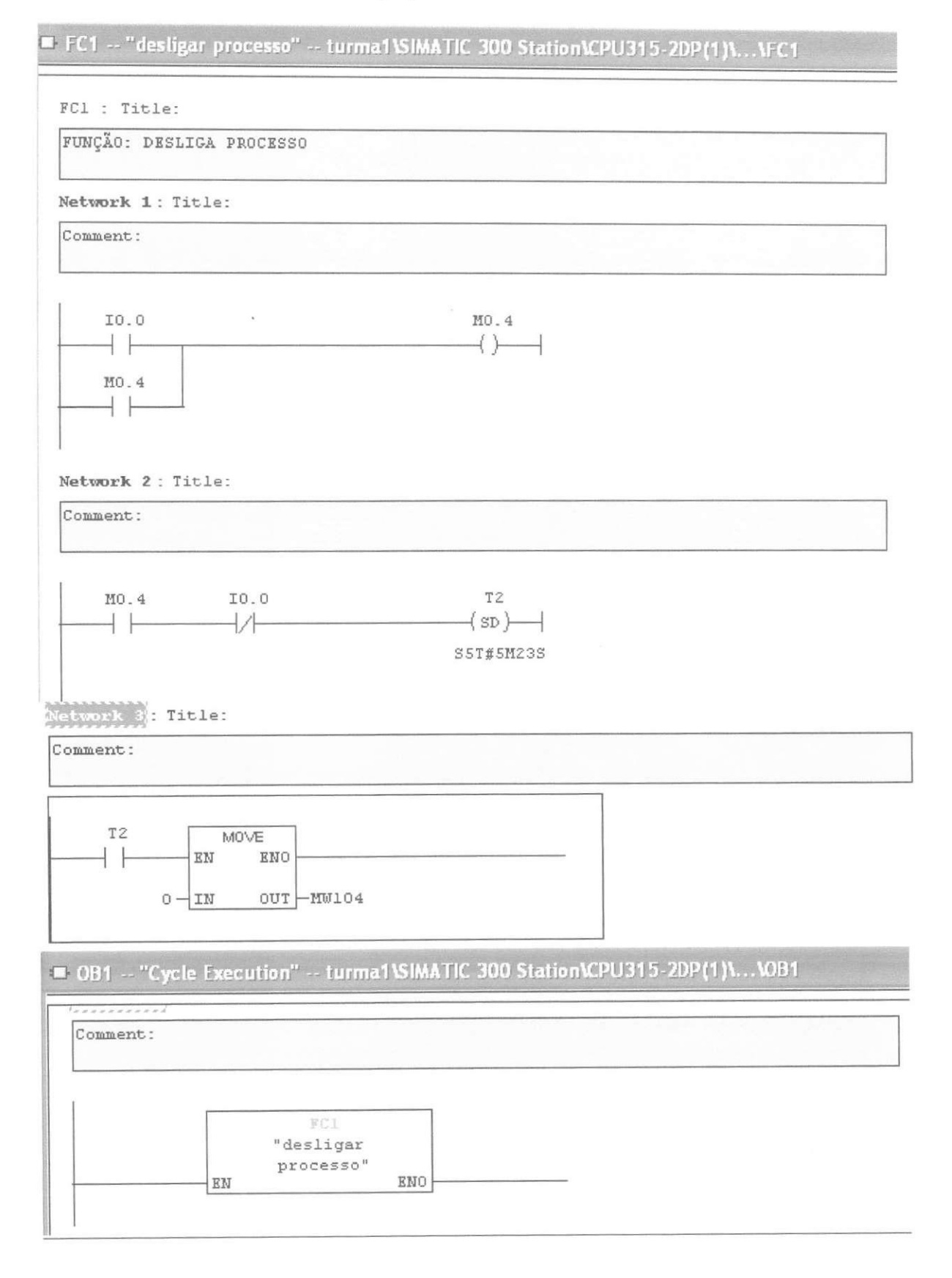

# **CONCLUSAO:**

A automação na indústria decorre de necessidades tais como: maiores níveis de qualidade de conformação e de flexibilidade, menores custos de trabalho, menores perdas materiais e menores custos de capital; maior controle das informações relativas ao processo, maior qualidade das informações e melhor planejamento e controle da produção.

Para atender estas necessidades, são de extraordinária importância os CLPs, que tornam a automação industrial propriamente dita uma realidade, pois permitiram reduzir os custos dos materiais, de mão-de-obra, de instalação e de localização de falhas, além de reduzir as necessidades de fiação e os erros associados.

Nesse contexto, o estudo dos CLPs torna-se obrigatório ao futuro profissional da engenharia, visto que toda e qualquer indústria que possua um mínimo de automação em qualquer de seus processos possui hoje sistemas comandados por este dispositive

Para os próximos trabalhos temos as seguintes sugestões:

- Propor experimentos usando o PWM do CLP S7-300;
- Propor experimentos com diferentes tipos de processos usando o controlador PID ou PI do CLP S7-300:
- Comunicação com a IHM;
- Comunicação Mestre-Escravo com outro CLP (pode ser o S7-200);
- Uso da Rede PROFIBUS;
- Uso da Red Ethernet Industrial.

# **ANEXO A:**

# **Micro Controlador Logico Programavel SIMATIC S7-200**

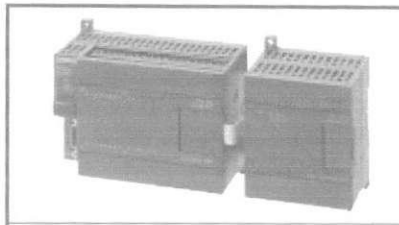

O micro controlador logico programavel SIMATIC S7-200 é rápido, flexível e económico, oferecendo uma ótima relacao custo/beneficio. Entre suas caracteristicas principals destaca-se a modularidade, potente

conjunto de instruooes, capacidade de comunicacao a confortavel software de programação. Seus novos recursos sao os modulos Modem. Ethernet e de Posicionamento.

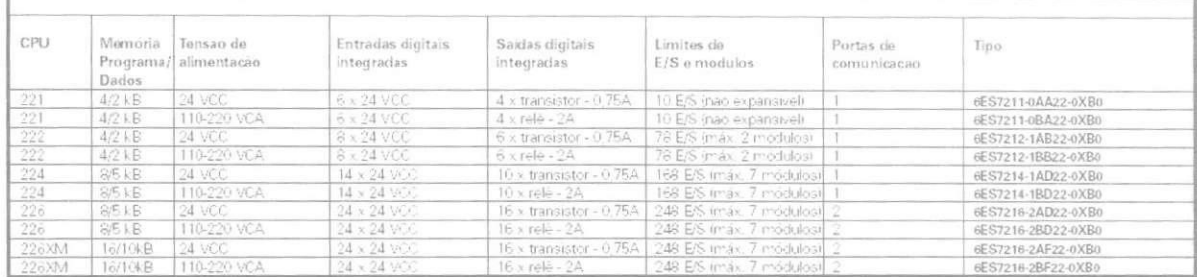

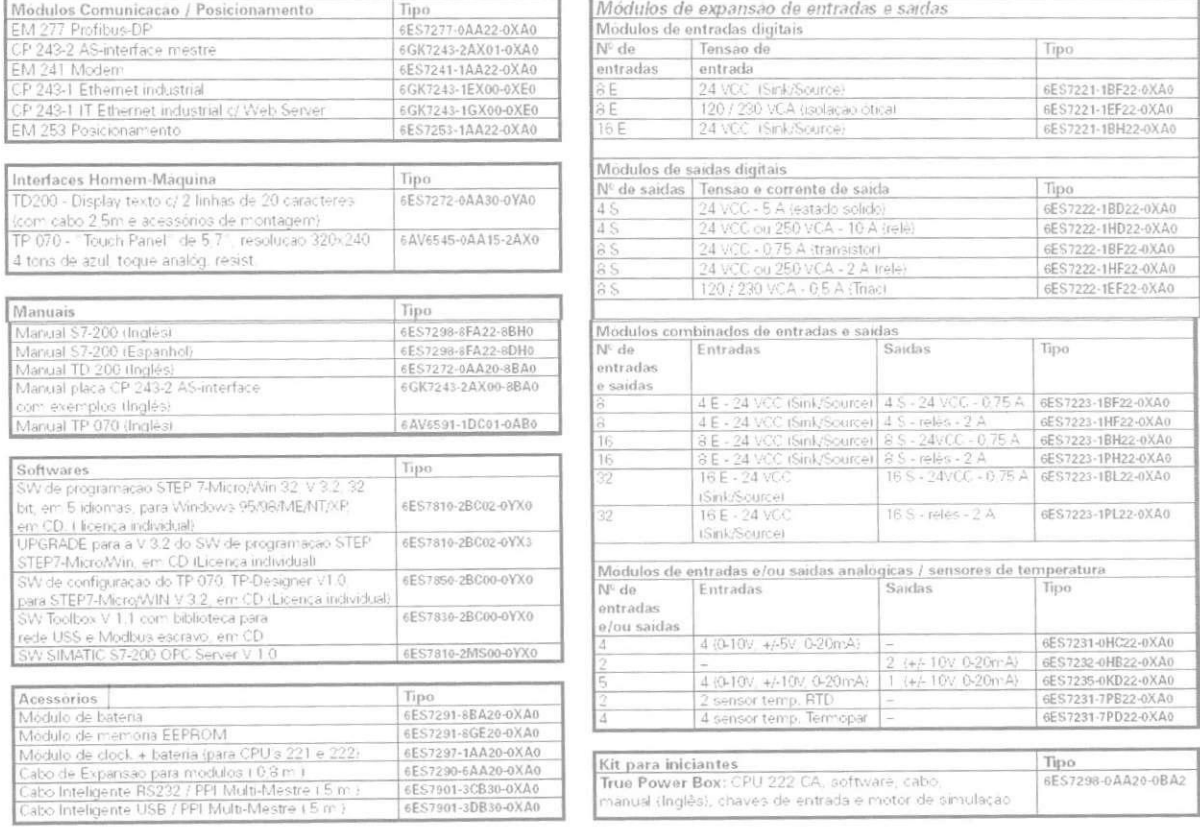

as informações açui contidas<br>Correspondent ao estado superfactor ao estado servições<br>Correspondent ao estado superfacto al Marações<br>Correspondent a al Marações de Almaçãos

# **ANEXO B:**

# Especificações Técnicas dos componentes:

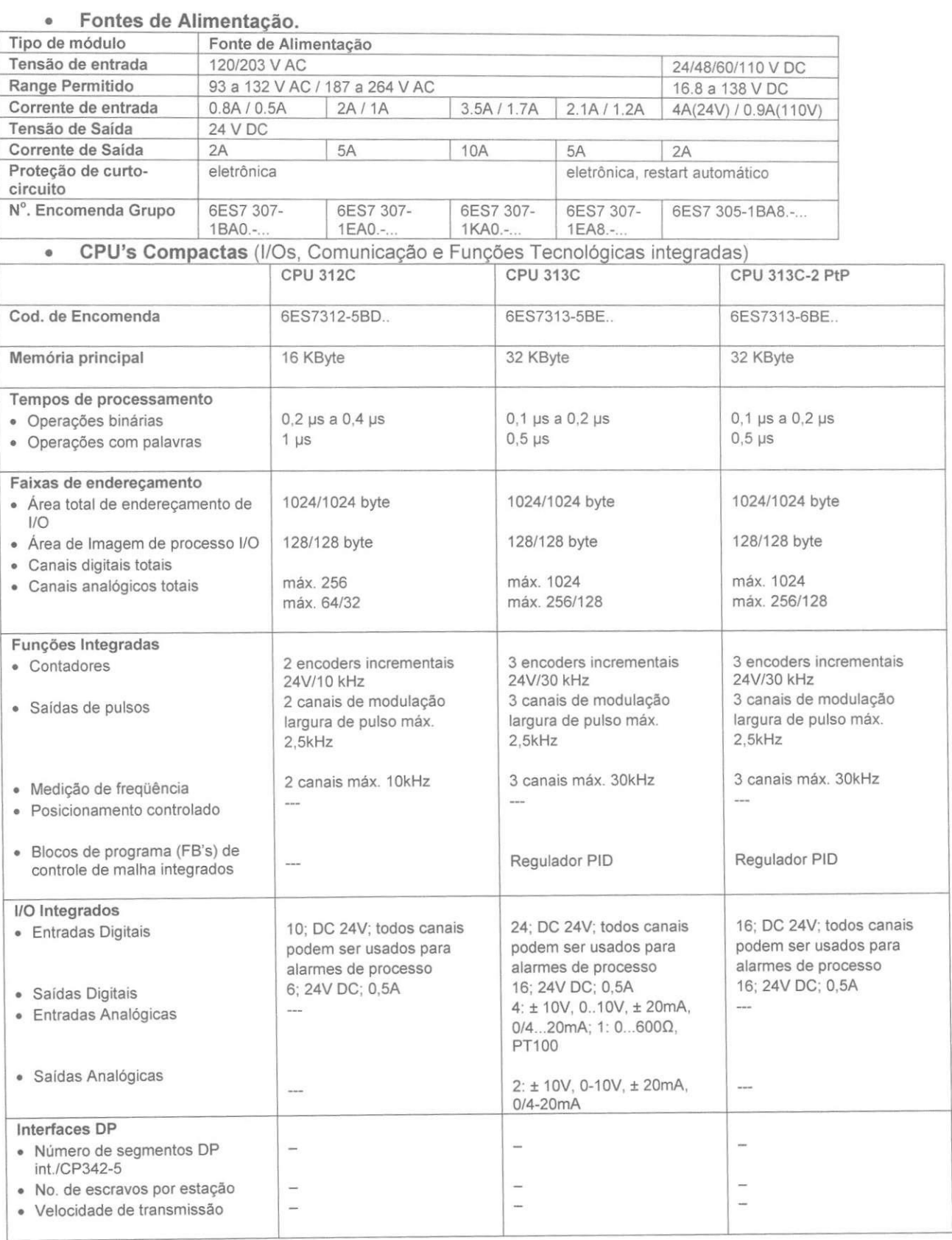

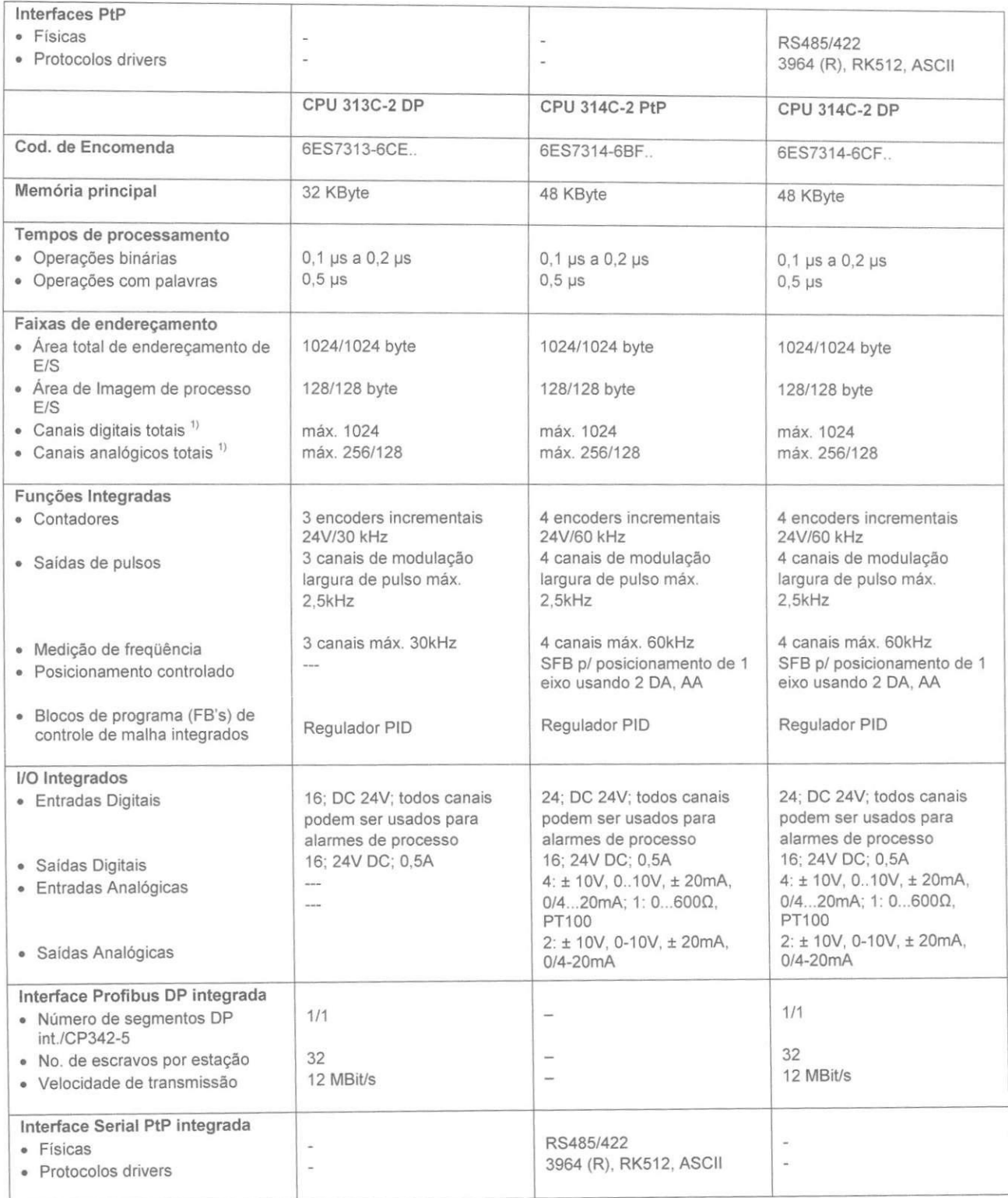

<sup>1)</sup> integrada + possível de ser inserida.

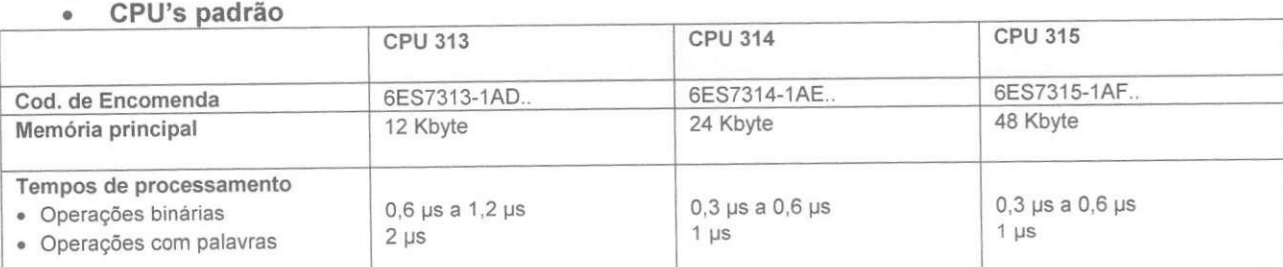

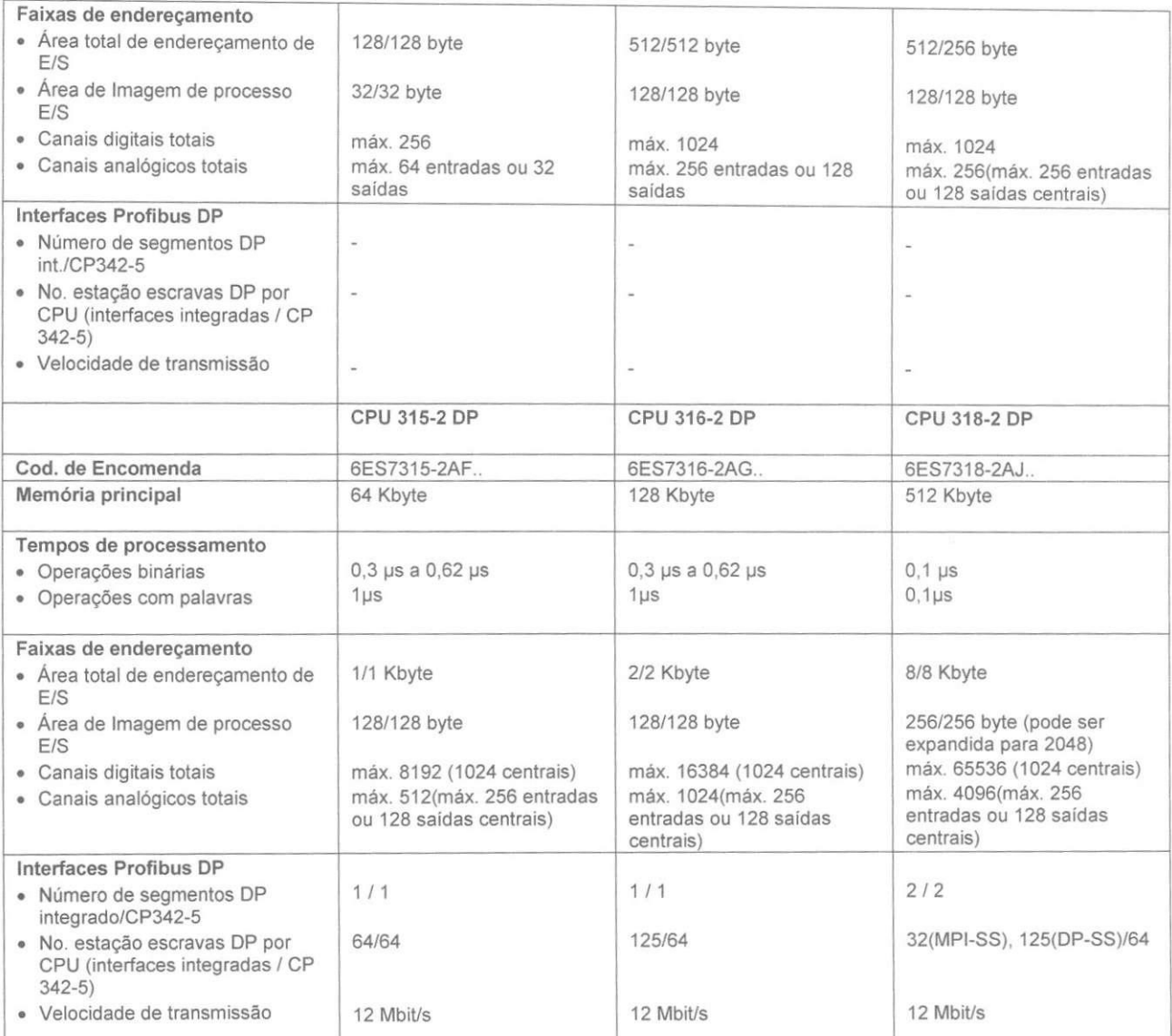

# **Modulos de Interface**

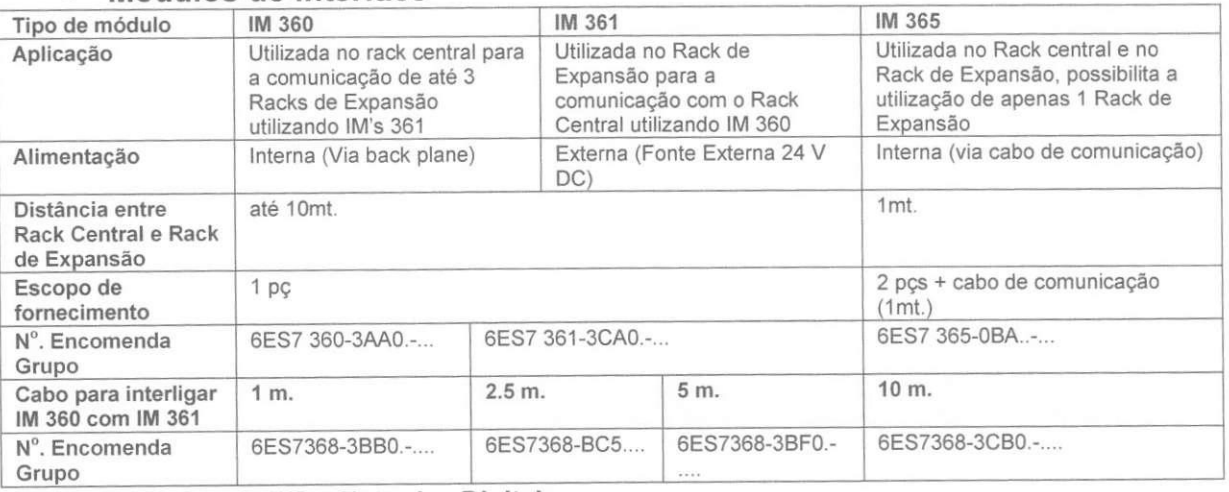

# **Modulos de E/S - Entradas Digitais**

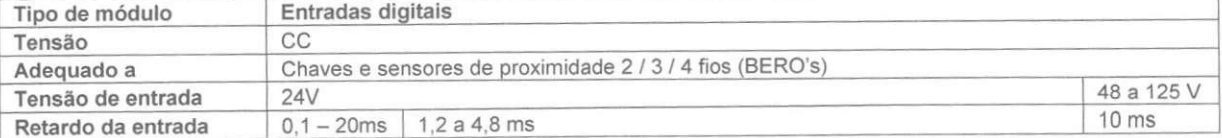

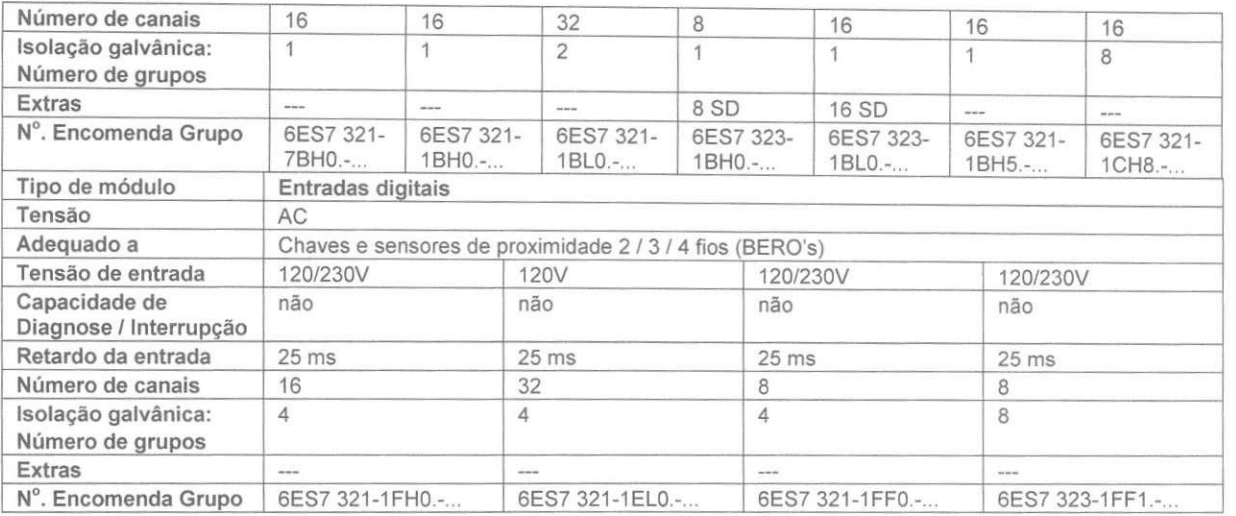

#### **Modulos de E/S - Saidas Digitais**

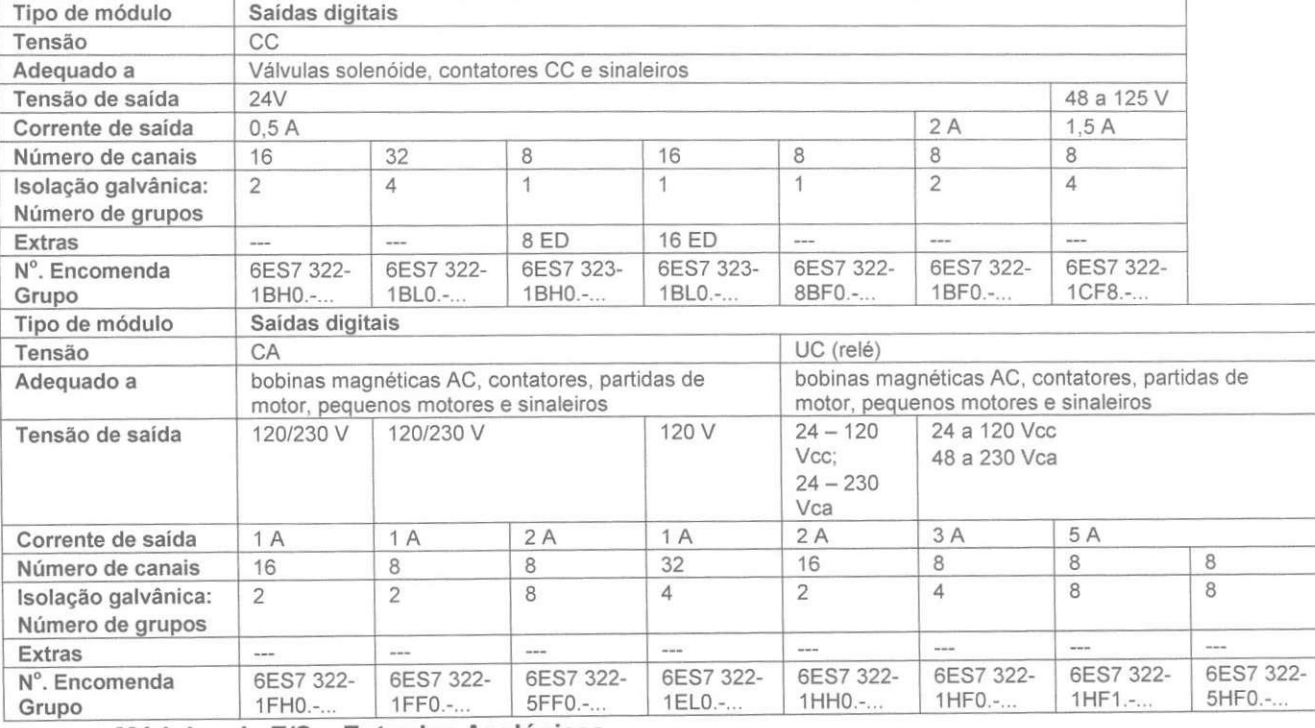

#### $\bullet$

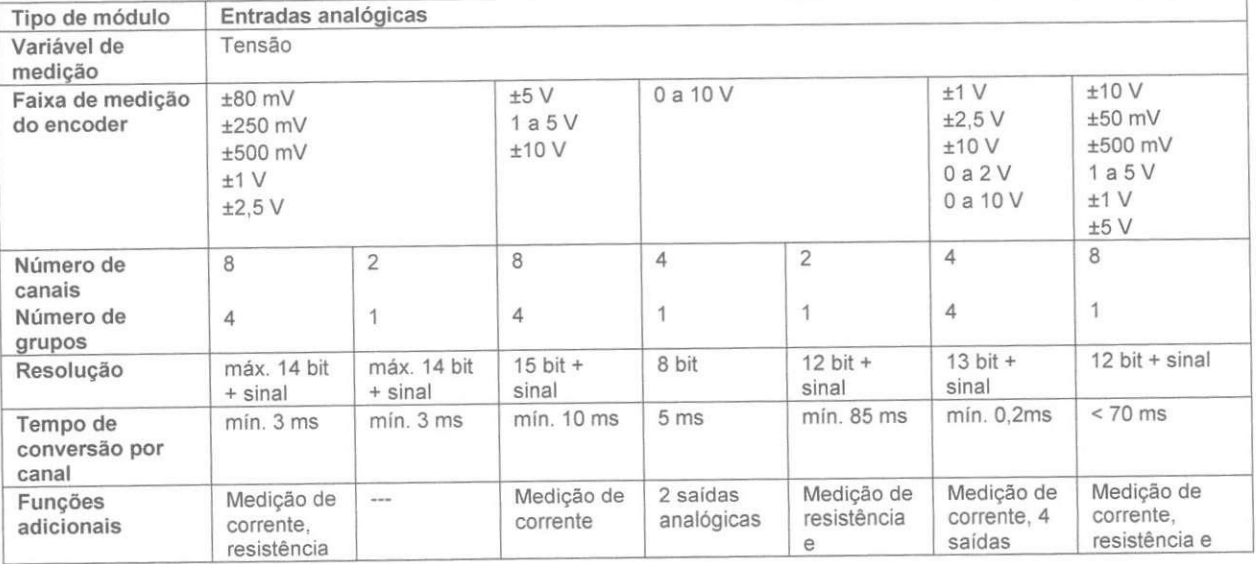

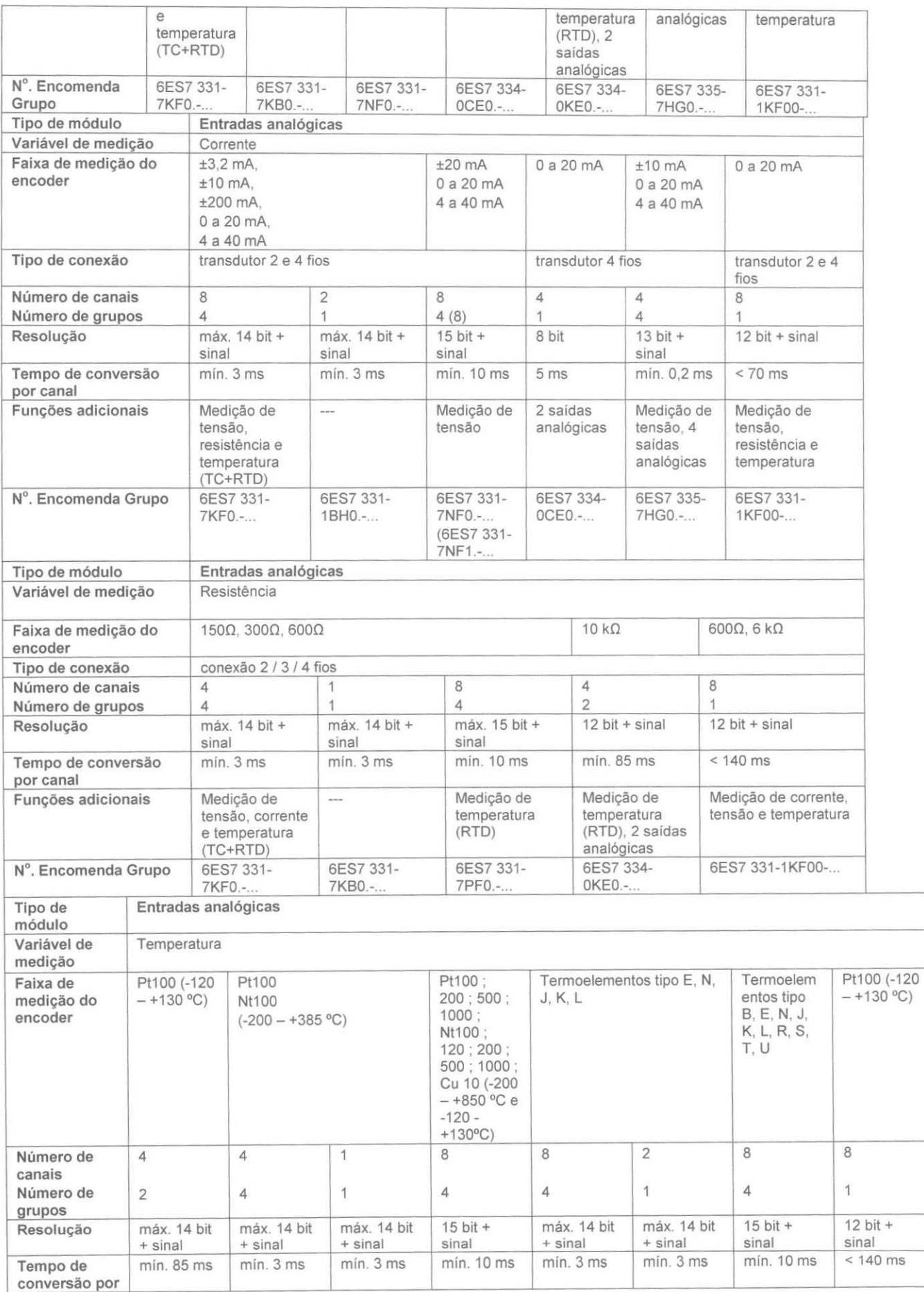

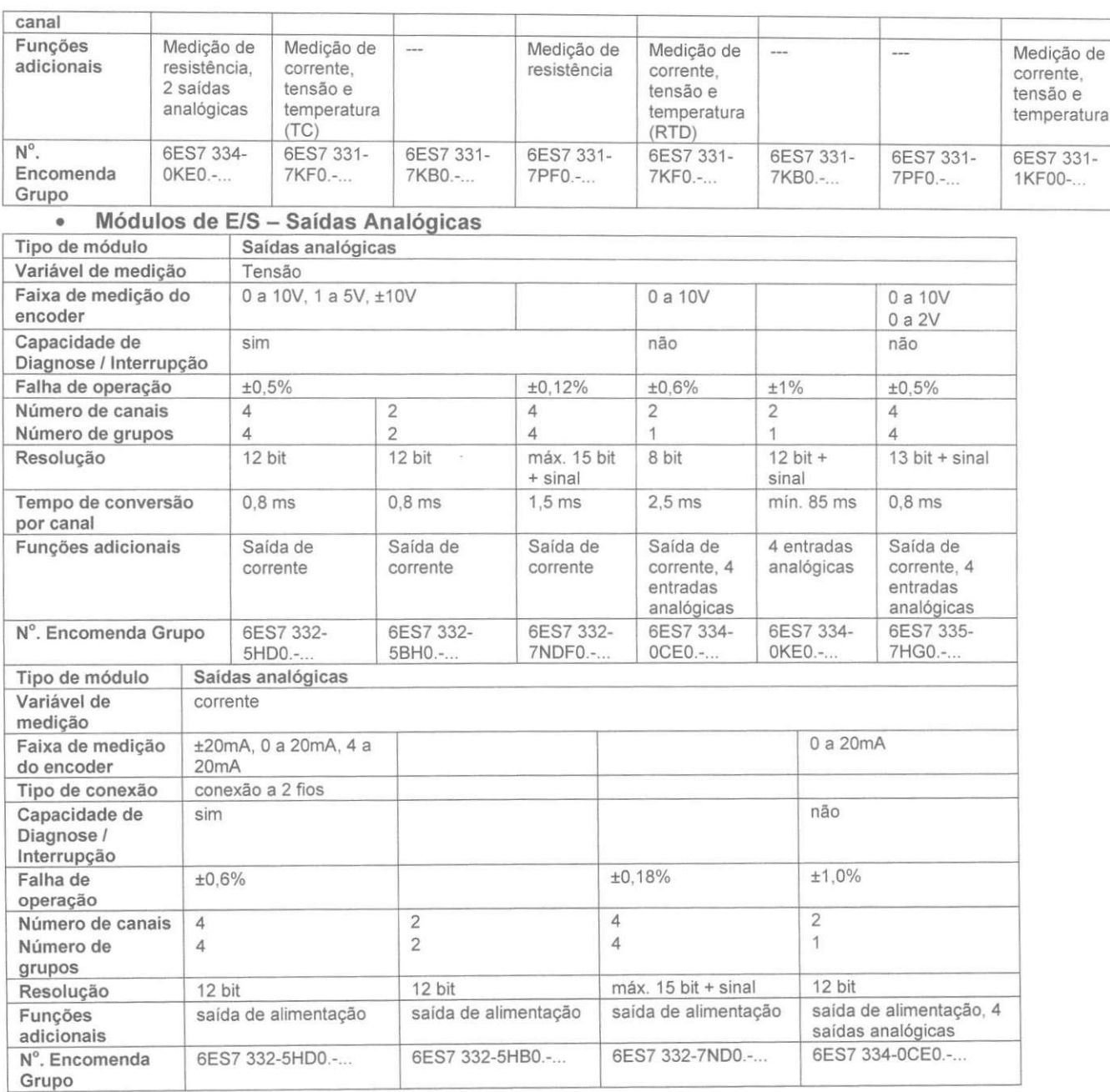

# **ANEXO C:**

# **Controlador Programavel SIMATIC - S7-400**

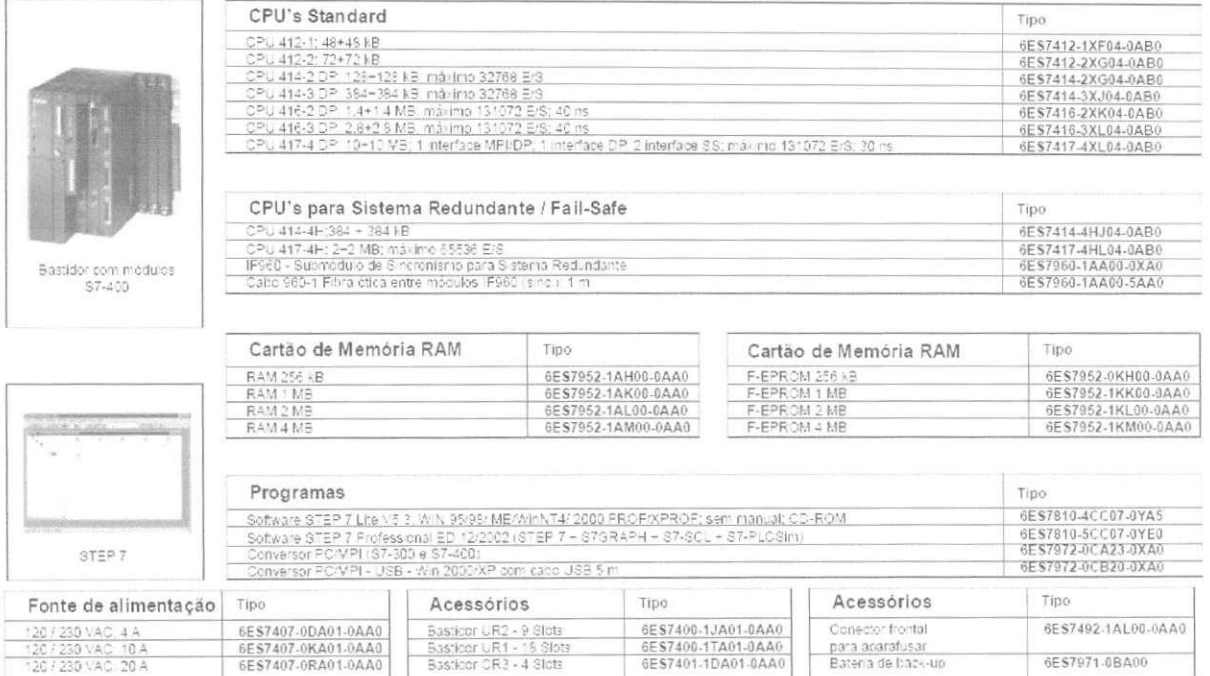

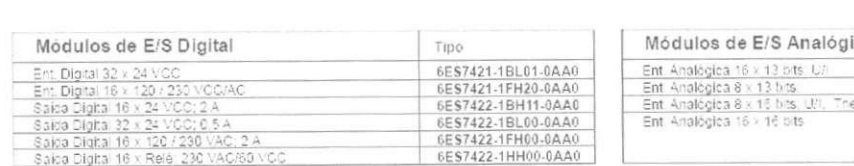

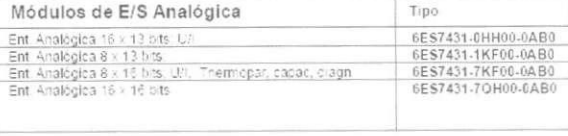

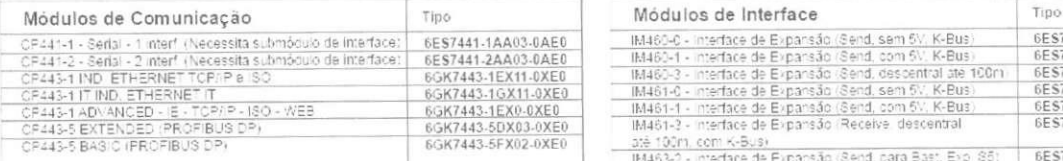

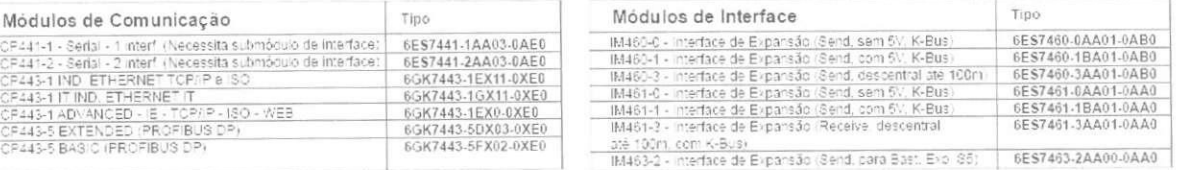

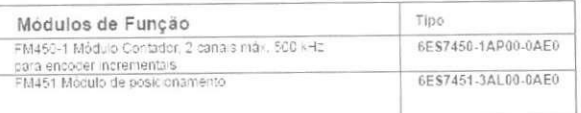

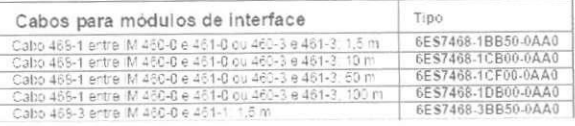

### **BIBLIOGRAFIA:**

- BERGER, Hans - "Automating with STEP 7 in LAD and FBD" - Publicis MCD Corporate Publishing - 2<sup>ª</sup> Edição - Erlangen e Munich, 2001;

- MORAES e CASTRUCCI – "Engenharia de Automação Industrial" – LTC – 1ª Edição – Rio de Janeiro, 2001;

- S7 300 Instructions List - Manual em formato eletrônico da Siemens - 3ª Edição;

- S7 300 Programable Controller Instalation and Hardware - Manual em formato eletrônico da Siemens - 2a Edição;

- Home Page da Siemens: [www.automation.siemens.com](http://www.automation.siemens.com) - último acesso: dia 25 de novembro de 2006.

- AUTRON, STEP 7-Curso ST-7 PRO1

**Professor Orientador** 

**Aluno** 

**68**